# Mobile Device Power Monitor Manual Ver 1.14

Distributed By:

Monsoon Solutions, Inc. 2405 140th Avenue NE Suite A115 Bellevue, Washington 98005 (425) 378-8081

[www.msoon.com](http://www.msoon.com/)

# **Table of Contents**

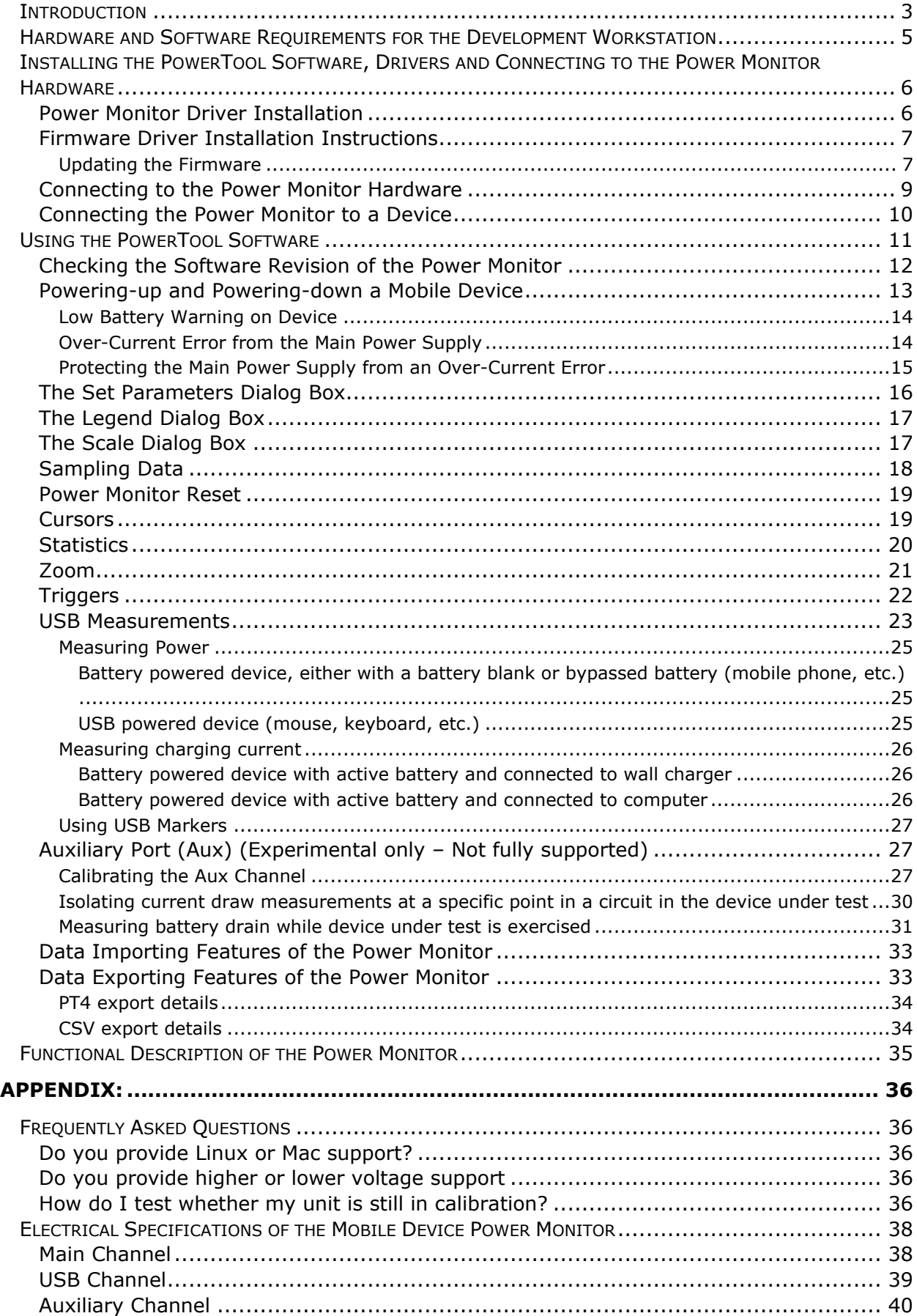

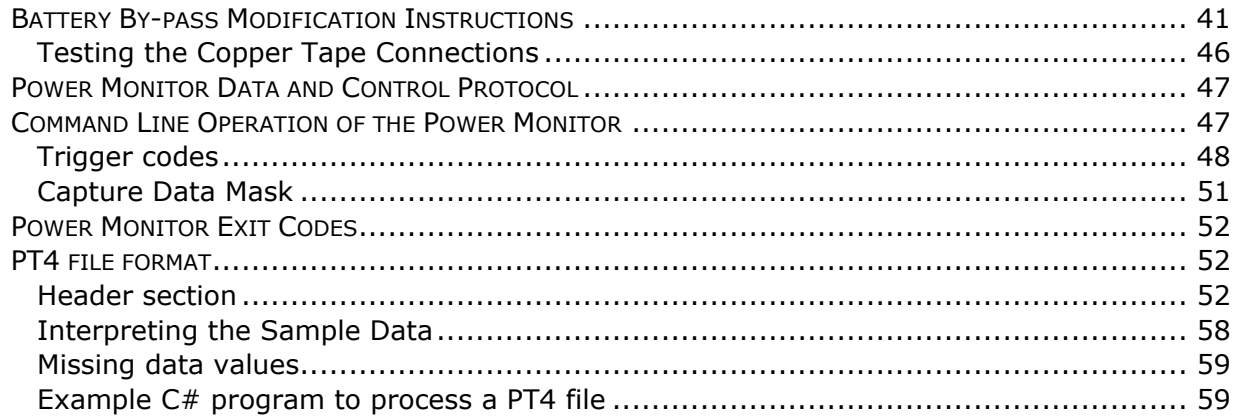

Document Revision History

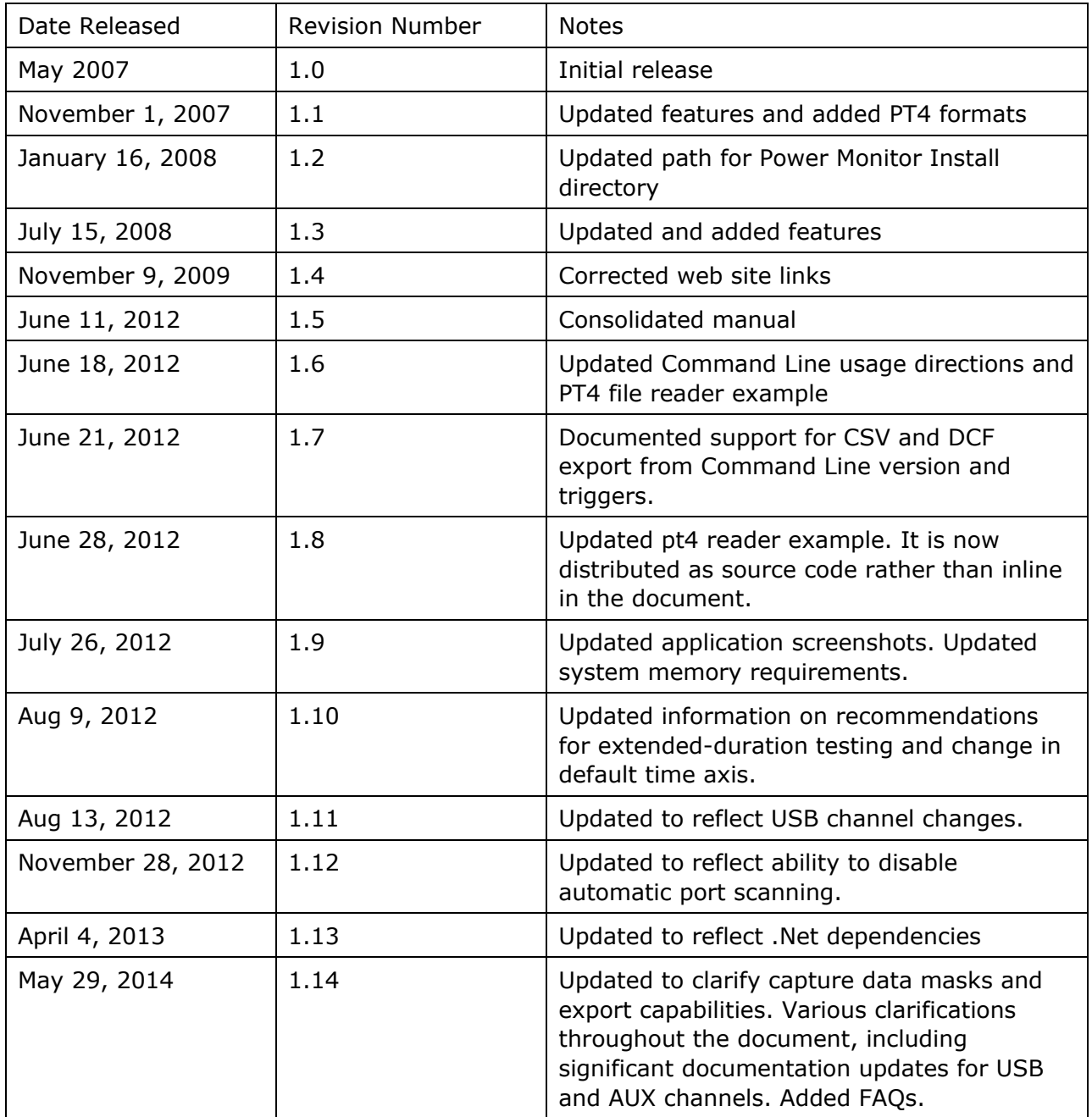

# <span id="page-3-0"></span>**Introduction**

The PowerTool software and the Power Monitor hardware provide a robust power measurement solution for mobile devices. The PowerTool software and the Power Monitor hardware can analyze the power on any device that uses a single lithium (Li) battery. Electrical engineers and software developers can utilize the PowerTool software and the Power Monitor hardware to optimize the design and analyze the performance of their mobile devices.

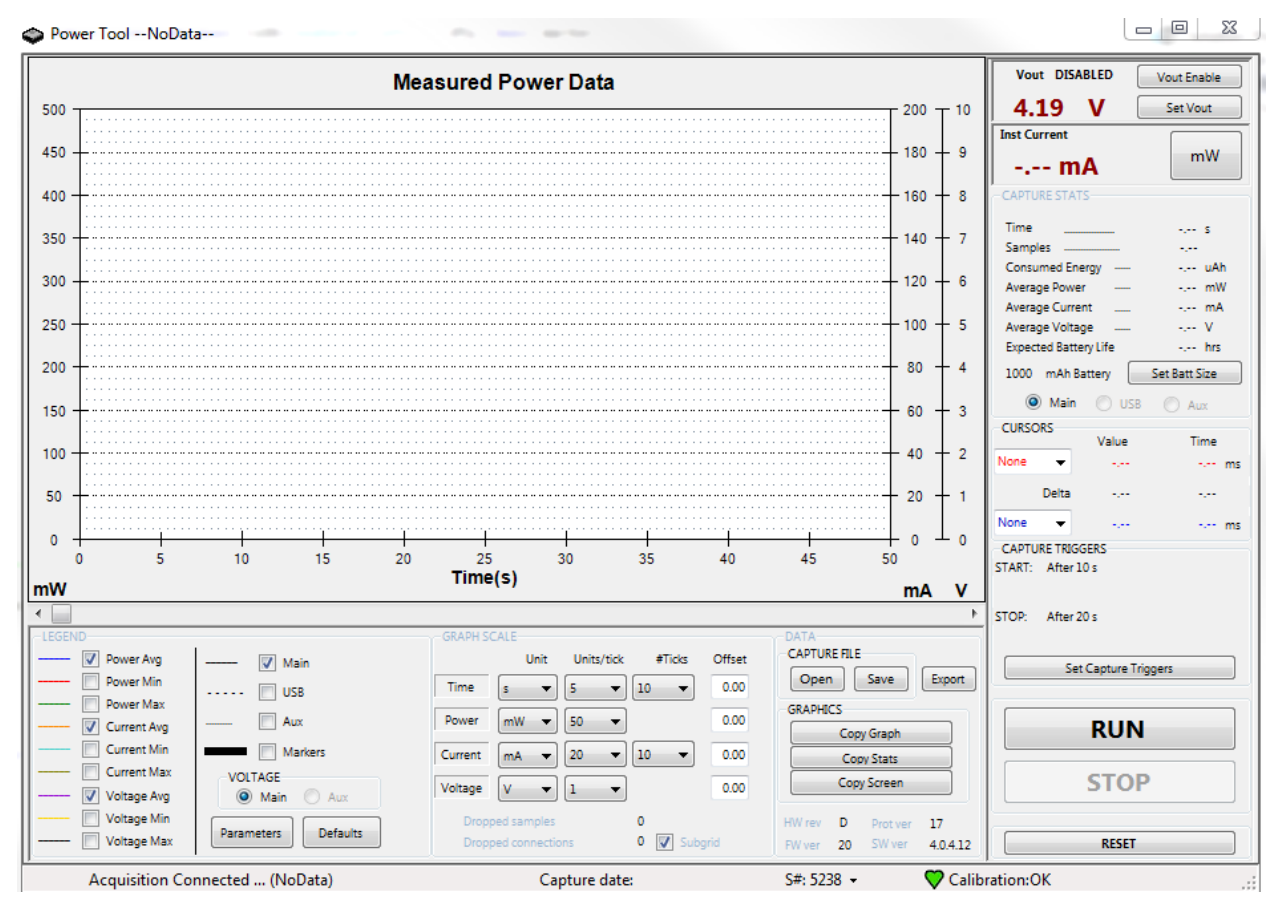

**Figure 1** Graphical user interface (GUI) for the PowerTool software

The Power Monitor can measure data on three channels: Main, USB, and Auxiliary. The Main channel is what most users will use for their measurements. A [USB channel](#page-23-0) is provided as is an experimental [AUX channel.](#page-39-1) The GUI details are described below for the Main channel, but largely apply to all sampling sources. Cases where they differ are called out in the appropriate sections on USB or AUX measurements.

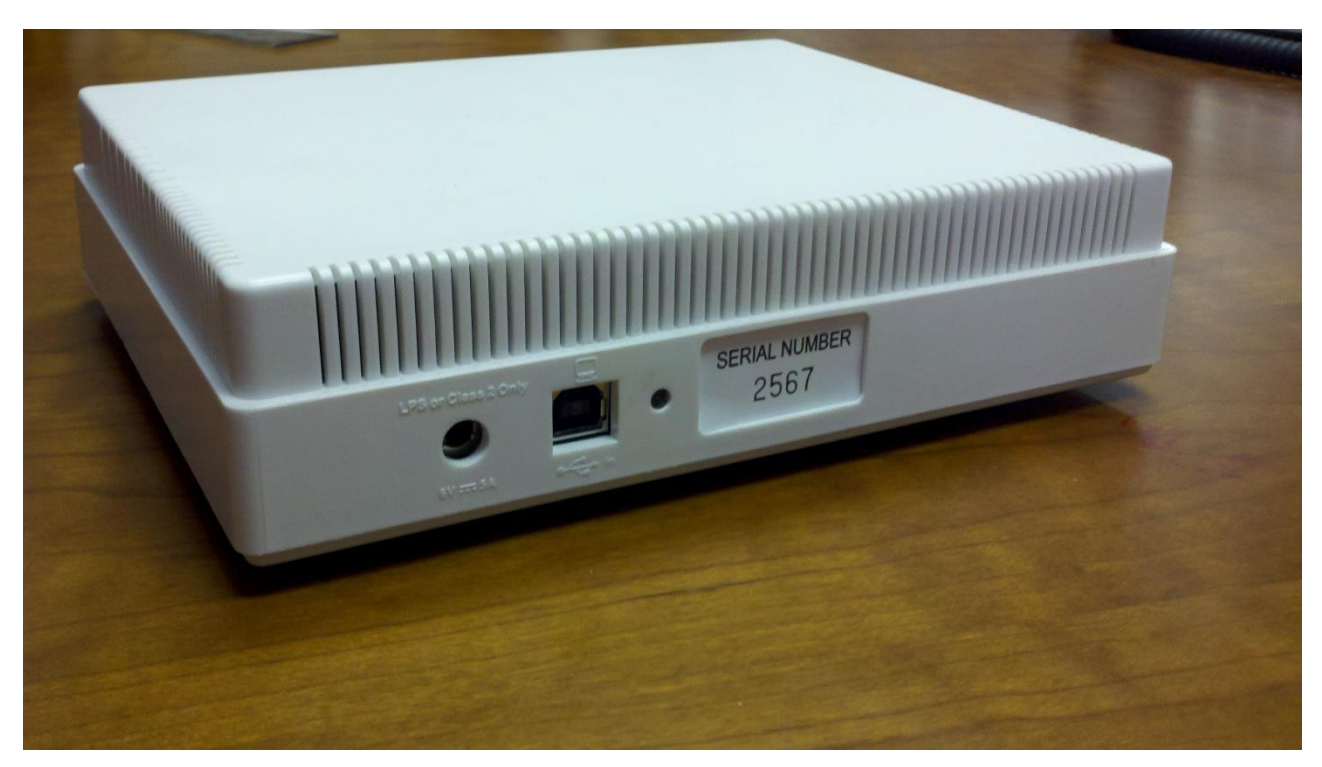

**Figure 2** Mobile Device Power Monitor

# <span id="page-5-0"></span>**Hardware and Software Requirements for the Development Workstation**

A dedicated Windows platform workstation is required to be used with the Power Monitor to achieve the optimal performance and results.

- Windows Vista, Windows 7, or Windows 8 [XP support discontinued after 4.0.4.11]
- 1 GHz 32-bit (x86) or 64-bit (x64) processor
- 4 GB of system memory
- 40 GB hard drive with at least 15 GB of available space
- Version 4.0.4.12 requires .Net 4.5. Version 4.0.4.11 requires .Net 4.0. Versions 4.0.4.0-4.0.4.10 require .Net 3.5.
- Full Speed USB 1.1/USB 2.0 integrated chipset or PCI/PCI Express add in card. **USB Hubs should not be used with the Power Monitor**

# <span id="page-6-0"></span>**Installing the PowerTool Software, Drivers and Connecting to the Power Monitor Hardware**

#### **Prior to installing the latest version, uninstall any previous version of the Power Monitor Software from the Control Panel.**

Create a new temporary folder on the development workstation under the root directory  $(C:\)$ .

Copy PowerTool.zip to the development workstation.

Extract the contents of PowerTool 4.X.X.X.zip to the temporary folder.

Run PowerTool Install.exe

Follow the on screen prompts to install the PowerTool Software.

#### <span id="page-6-1"></span>**Power Monitor Driver Installation**

After the PowerTool application has been installed and this is the first time the workstation will be running the PowerTool application you will need to install two drivers, the Power Monitor driver and the Firmware driver. Instructions are as follows:

- 1. Power on Power Monitor in normal mode Green led should be on.
- 2. Under Device Manager, find Mobile Device Power Monitor will have a yellow exclamation mark.
- 3. Right click and select Update Driver Software…
- 4. Select Browse my computer for driver software
- 5. Browse to C:\Program Files (x86)\Monsoon Solutions, Inc\PowerMonitor\Drivers\PC and click on Next.
- 6. Click on Close once the driver has finished installing.
- 7. Under Device Manager Ports (COM & LPT) verify that the Mobile Device Power Monitor (COMx) has enumerated properly.

## <span id="page-7-0"></span>**Firmware Driver Installation Instructions**

- 1. Power on the Power Monitor in Output Enable mode by depressing the Output Enable button and the Power button simultaneously – Amber led should be on.
- 2. Under Device Manager find the Unknown device and right click, select Update Driver Software…
- 3. Select Browse my computer for driver software
- 4. Browse to C:\Program Files (x86)\Monsoon Solutions, Inc\PowerMonitor\Drivers\Firmware and click on Next
- 5. Click on Close once the drive has finished installing.
- 6. Under Device Manager Custom USB Devices verify that the Microchip Custom USB Device has enumerated properly.

## <span id="page-7-1"></span>Updating the Firmware

The Power Monitor is shipped with the latest firmware and in most cases will not be required to be updated. If for any reason the firmware does need to be updated use the following instructions.

Power on the Power Monitor in Output/Enable mode by pressing on the Output Enable button and Power button simultaneously. The amber light should be on.

Locate the PMFlash application installed in the directory where the PowerTool application is installed.

Launch the PMFlash application and make sure the connection shows "Device detected in BOOT mode".

Click on the Load button and browse to the PMFlash folder where the PowerTool application was installed and select the PM\_Rev*X*\_Prot*XX*\_Ver*XX*\_Boot.hex file. (Note, *X* is a placeholder for the proper version information for a given hex file, for example, PM\_RevD\_Prot17\_Ver20.hex).

Click on the Write button

Wait until the Status shows "Write complete".

Click on the X in the upper right of the window to exit when you are done.

Power off and then power back on the Power Monitor so you now have a green light.

- <span id="page-9-0"></span>1. Be sure that the power switch on the front of the Power Monitor hardware is not engaged. The hardware should not be powered-up.
- 2. The power switch should be in the outward position, not the inward position.
- 3. Connect the supplied 6 VDC / 5 Amp power supply to the back of the Power Monitor and an alternating current (AC) power supply.
- 4. On a development workstation that is compliant with Full-Speed USB 2.0, connect a USB cable to the USB connector on the back of the Power Monitor hardware, and connect the other end of the USB cable to the development workstation. Do not connect to an external USB hub device.

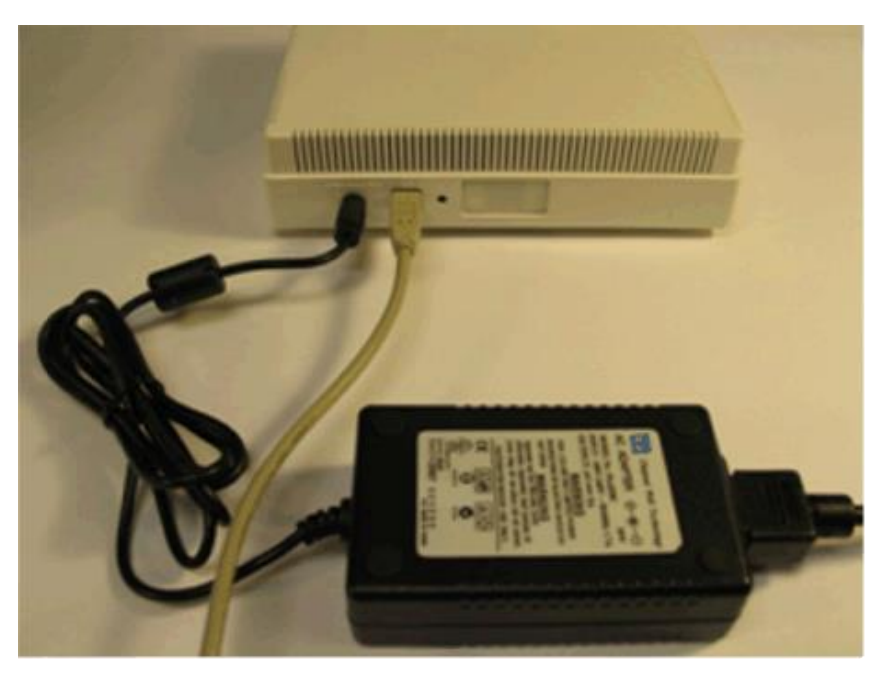

**Figure 5** Back view: Power connector and USB connector

- 5. Turn on the Power Monitor hardware by engaging the power button on the front. The internal fan will briefly power-up and then power-down.
- 6. Initially, the power light-emitting diode (LED) is amber, and then it turns green. The green LED is connected directly to the internal power of the Power Monitor.

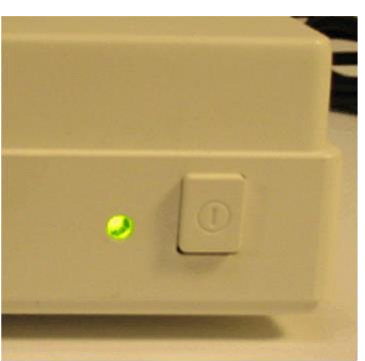

**Figure 6** Front view: Engaged power button and powered-up green LED

<span id="page-10-0"></span>Refer to the [Appendix](#page-40-1) on how to properly configure a device battery to connect to the Power Monitor.

**Note** Wear safety goggles at all times while working with exposed battery terminals and wiring.

#### **\*\*\*\*\*\*\*\*\*\*\*\*\*\*\*\*\*\*\*\*\*\*\*\*\*\*\*\*\*\*\*\*\*\*\*\*\*\*\*\*\*\*\*\*\*\*\*\*\*\*\*\*\*\*\*\*\*\*\*\*\*\***

**Connecting the Power Monitor to a device to collect current measurements can be complicated and dangerous. Be sure that the area where power measurements are being conducted is protected from fire danger, do not have flammable items nearby. These measurements are at your own risk, and these procedures are not guaranteed to prevent damage or injury**

**\*\*\*\*\*\*\*\*\*\*\*\*\*\*\*\*\*\*\*\*\*\*\*\*\*\*\*\*\*\*\*\*\*\*\*\*\*\*\*\*\*\*\*\*\*\*\*\*\*\*\*\*\*\*\*\*\*\*\*\*\*\***

**Note** There is no way to guarantee a proper connection. When attaching the power measurement hardware to a device with a lithium battery, there is always a risk of damaging the device, or causing the device to heat-up, generate smoke, or catch fire. While this is unlikely, be extremely careful, and if anything gets hot, immediately remove the battery and the power source.

# <span id="page-11-0"></span>**Using the PowerTool Software**

After connecting the device, power up the Power Monitor and run the PowerTool software (PowerTool.exe). The software should connect to the Power Monitor, and display the user interface (UI).

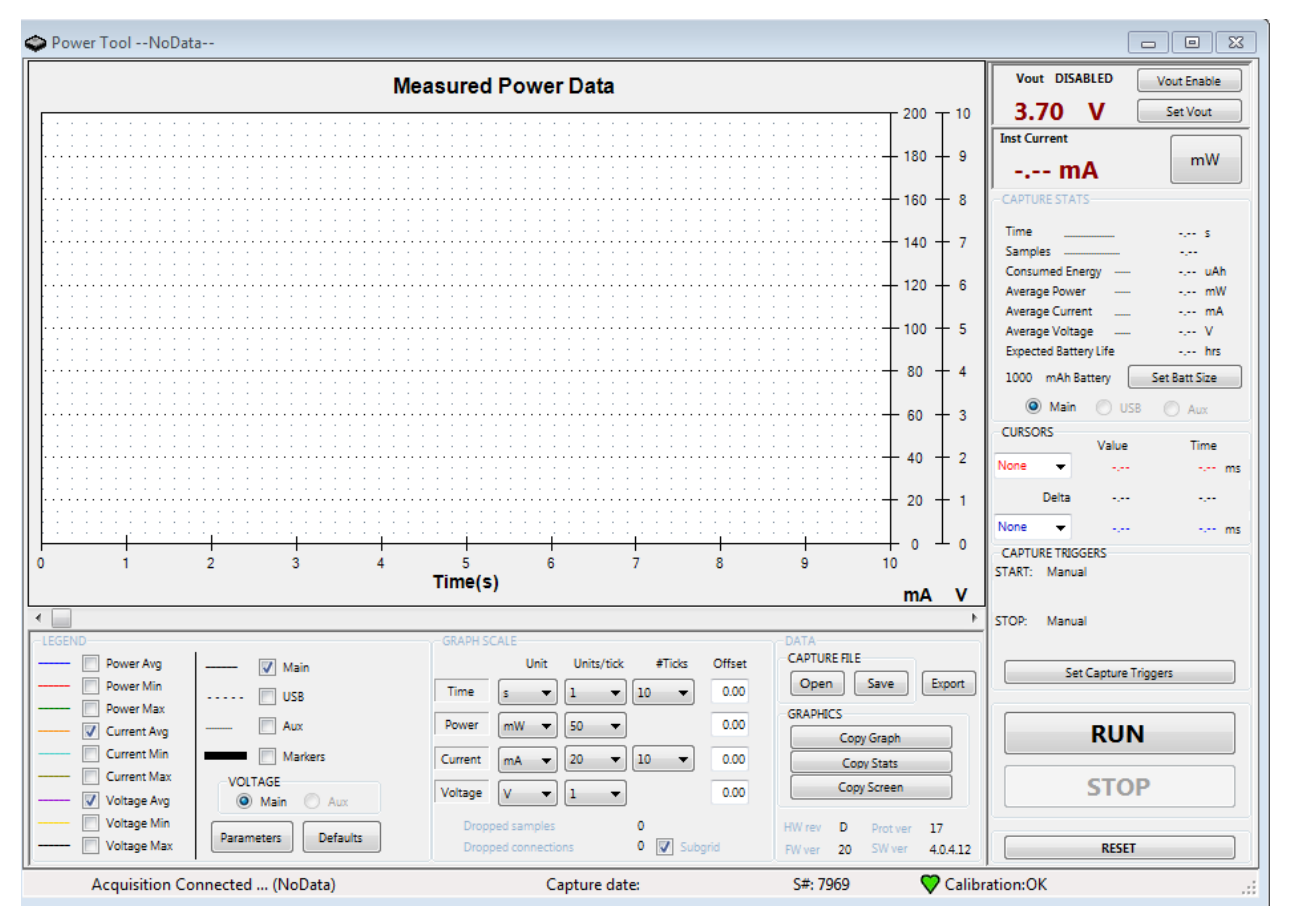

**Figure 8** PowerTool software UI after connecting to a device

<span id="page-12-0"></span>The revisions of the hardware (HW ver), firmware (FW ver), and software (SW ver) should be compatible for consistent and repeatable results and performance.

If the Power Monitor software is updated, the firmware will need to be confirmed for compatibility. The Power Monitor will prompt the user to indicate that a new firmware is required to run this revision of software. If this occurs, then the firmware (FW ver) will need to be updated on the Power Monitor. Please follow the instructions on updating the Power [Monitor firmware.](#page-7-1)

The following table describes the various revision numbers that are displayed in the UI.

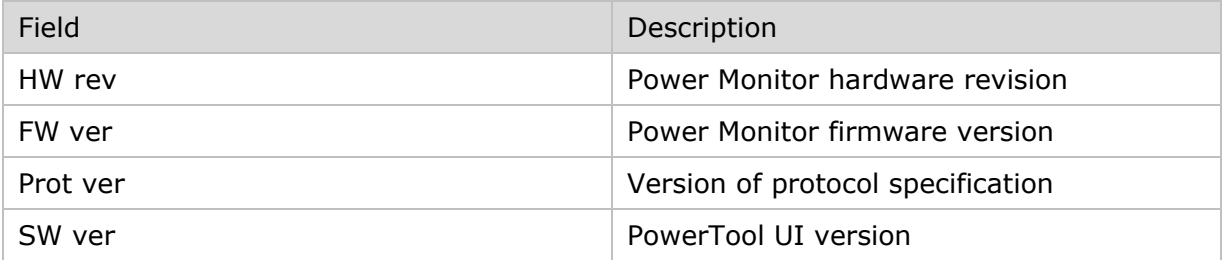

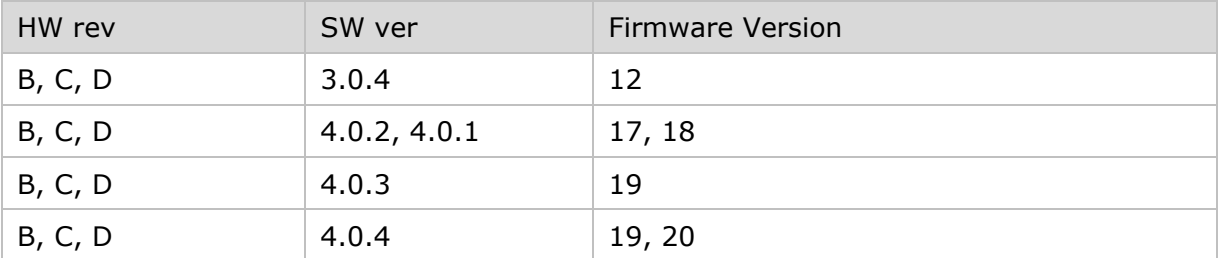

To make sure the correct software is installed, check the revision fields in the UI. [Figure 9](#page-12-1) below shows the area of the UI that displays the software revision.

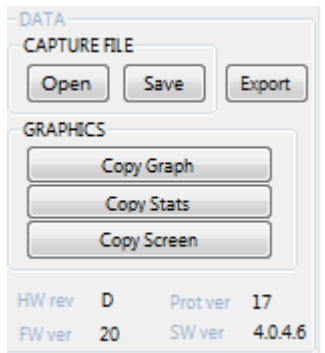

<span id="page-12-1"></span>**Figure 9** Revision fields shown in the PowerTool UI

<span id="page-13-0"></span>To power-up the device, first set the Vout voltage. The voltage can be set from 2.1 V to 4.5 V in .01 V increments. The maximum voltage of a lithium battery is usually 4.2 V, so set the Vout voltage somewhere between 3.3 V and 4.2 V.

To enable the power, click the **Vout Enable** button, to disable the power, click the **Vout Disable** button.

[Figure 10](#page-13-1) below shows the location of the Vout Enable, which toggles when it is clicked to the **Vout Disable** button.

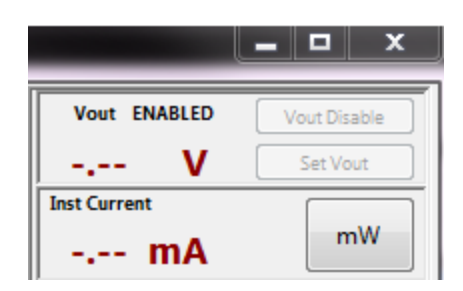

**Figure 10** Vout Enable and Vout Disable button

<span id="page-13-1"></span>The voltage at the red and black terminals is never exactly at the programmed voltage. This is because there is an internal 0.056  $\Omega$  sense resistor in series with the regulator. For example, if the device is drawing 1 A when Vout equals 3 V, expect to see  $(3 - 1^* .056) =$ 2.944 V. [Figure 11](#page-13-2) below shows this sense resistor in series with the regulator, in relation to the red and black terminals.

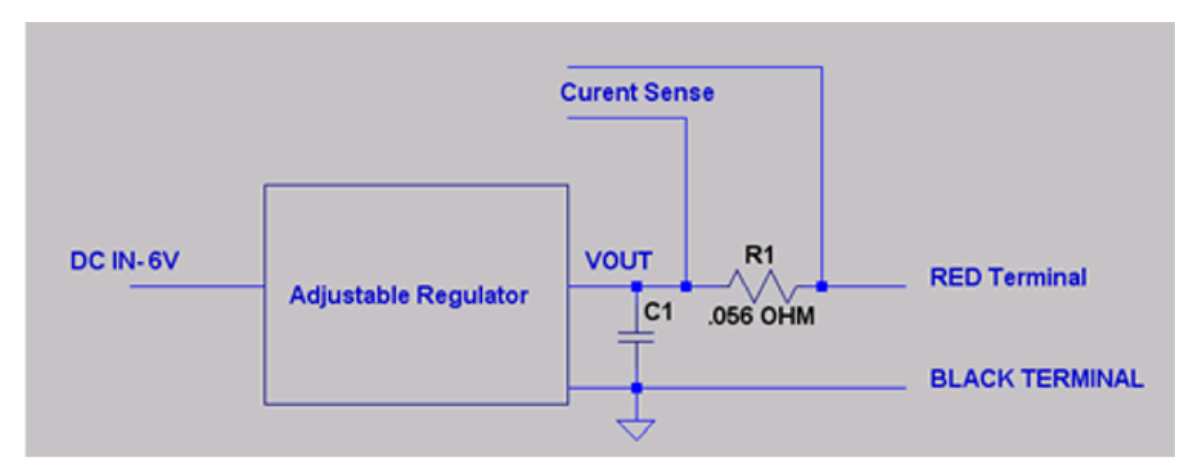

<span id="page-13-2"></span>**Figure 11** Sense resistor in series with the regulator, in relation to the red and black

There is resistance in the wiring that can lower the voltage at the device. The resistance of the wiring plus the sense resistor is similar to the resistance of the lithium battery in the device; batteries are usually about 0.12  $\Omega$ .

The resistance of 20 gauge wire is 0.012  $\Omega$ /ft, so if the cables are 20 gauge, and 1 foot in length, that adds another 0.024  $\Omega$ , in addition to the contact resistance.

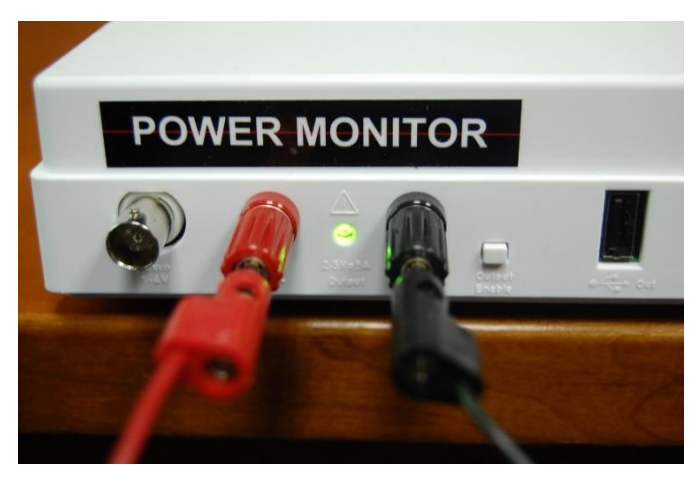

**Figure 12** Vout LED indicator

<span id="page-14-2"></span>If the power-up is successful, the green Vout LED indicator in [Figure 12](#page-14-2) above will powerup. This LED is connected directly to Vout, so the light will dim slightly if the voltage is lowered. If this LED does not power-up, then Vout did not power-up properly, so there are other problems.

## <span id="page-14-0"></span>Low Battery Warning on Device

In some cases your device under test may give a lower battery charge warning or not power up. In those cases, increase the Vout value. This is particularly likely to be seen if a battery blank is being used instead of a lithium battery with a bypass.

Similar warnings will also occur in the following cases:

- When the copper tape covering the ground terminal is not in contact with the battery ground terminal
- If the pins connecting to the signal terminals of the battery are bent, not connected, or shorting to the copper tape.

## <span id="page-14-1"></span>Over-Current Error from the Main Power Supply

Sometimes an over-current error occurs when powering-up. When an over-current error occurs, the power LED displays as amber.

An over-current error can happen when the:

- Device is attached backwards.
- Device is attached incorrectly.
- Device has a lot of capacitance, a very high in-rush current.
- Device has an unusually high run current.

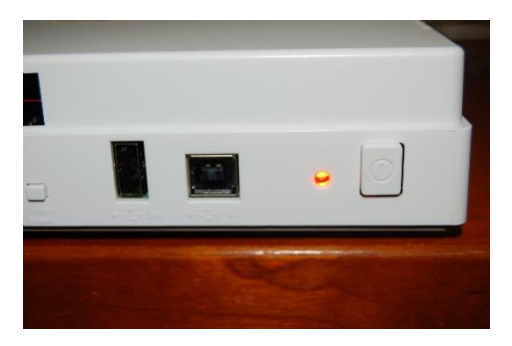

**Figure 13** Amber LED indicator for over-current

**Note** Be sure to check for a backwards connection before overriding the over-current limits.

## <span id="page-15-0"></span>Protecting the Main Power Supply from an Over-Current Error

The main power regulator can source 3.0 A of continuous current and 4.5 A of peak current. In order to protect incorrectly connected devices from damage, a carefully controlled power up sequence is used. The default sequence is as follows:

- Power up with no current limit for 20 milliseconds
- Run for 1 second with the current limit set to 500 mA
- Run continuously with the current limit set to 4.6 A

The parameters in the dialog box below are used for device under test power on.

- Power up time This specifies the power up time when no current limit is applied to the Mobile Device Power Monitor.
- Power up Current Limit If the Power Up Time is set to default, this parameter will allow the selected current to be supplied to the device for 1 second.
- Run time Current Limit This parameter specifies what the maximum current that can be sourced by the Mobile Device Power Monitor while it is sampling or in "Run" mode.

If a device does not power up with this default profile, the profile may be adjusted. Click on Parameters in the UI and the dialog box shown below in [Figure 14.](#page-16-1)

# <span id="page-16-0"></span>**The Set Parameters Dialog Box**

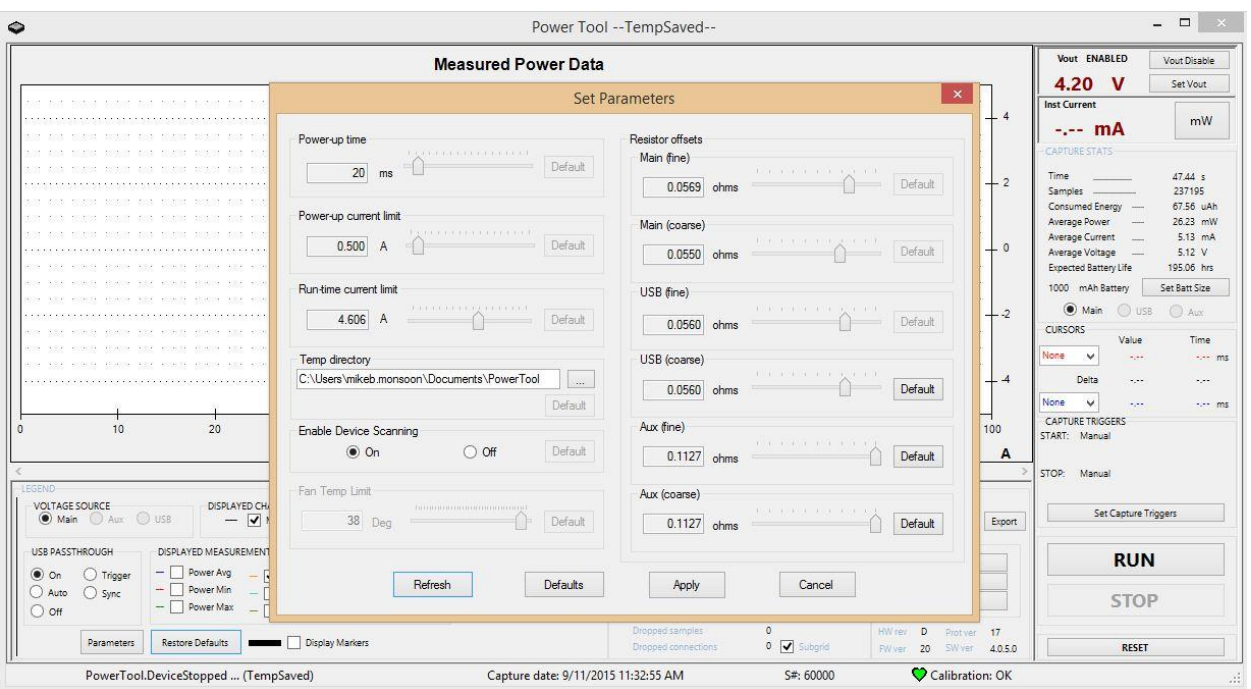

**Figure 14** Dialog box for Set Parameters

<span id="page-16-1"></span>In addition to changing the power-up and runtime current limits, you also can specify the temporary directory that will be used to store sample data and whether to automatically scan for Power Monitor device connection changes.

For most users, Enable Device Scanning should be left to ON. If you change this to OFF, communication across COM 1 and the other COM ports will be minimized, but no automated detection of addition or removal of Power Monitor devices will be done. If you are running with Enable Device Scanning OFF and add or remove a Power Monitor, you will need to switch back to Enable Device Scanning ON, or restart your PowerTool application, to see the current state of available Power Monitor devices.

<span id="page-17-0"></span>The Legend dialog box controls which channels are displayed, and what kind of data is shown in the graph.

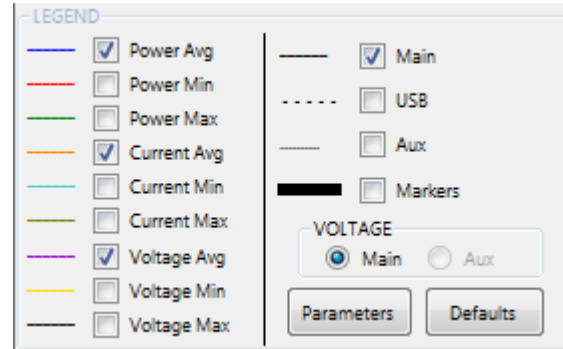

**Figure 15** Dialog box for the display Legend

## <span id="page-17-1"></span>**The Scale Dialog Box**

The Scale dialog box controls how the data is displayed in the graph.

The time scale is always shown along the X axis. The Power, Current, and Voltage scales are shown along the Y axis depending on the data selected in the Legend dialog box.

The Unit dropdown lets you select the unit to be used for display.

The Units/tick dropdown specifies the granularity of each tick. For example, if you specify a unit of "min" and a units/tick of "2", there will be a tick for 2 minutes, 4 minutes, and so on. The smaller the number you select, the finer the granularity.

The #Ticks dropdown specifies the number of ticks to be displayed. The Units/tick multiplied by the #ticks will determine the range of data you will see on the graph at any given time.

The data that is displayed is calculated based on the granularity of the timescale you have chosen. If the full resolution of data sampled can be displayed in the UI, then

instantaneous data will be plotted and Average, Min and Max values will all be identical, as there is nothing to smooth or average over.

If the timescale is such that a larger time range or larger granularity is chosen than can display the full amount of instantaneous data, the data will be averaged across adjacent samples at the smallest range possible. Max, Min, and Avg data is shown at a given point to capture the values of that range.

As you increase granularity, the Max/Min/Avg lines will converge and you'll ultimately have only one line. Similarly, as you decrease granularity, Max/Min/avg lines will be calculated and displayed.

The offset will shift the displayed portion of the graph along the axis. Both positive and negative numbers may be used.

**IMPORTANT: Data is generated and stored in memory for each point drawn to the graph. If you plan to do an extended measurement (more than 12 hours), you should choose a timescale that is in minutes or hours and select a broader granularity to ensure efficient use of system memory. Additionally, if you choose a fine scale such as microseconds, expect a slower UI response time for other functions due to the resources required for such a high UI refresh rate.**

#### <span id="page-18-0"></span>**Sampling Data**

To begin sampling data, click the **Run** button. To stop sampling, press the **Stop** button. [Figure 17](#page-18-1) below shows the **Run** button, which toggles to the **Stop** button once it is clicked.

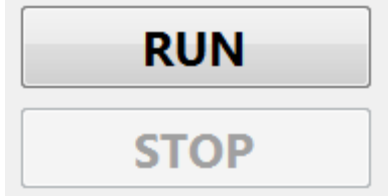

**Figure 17** Run and Stop toggle button

<span id="page-18-1"></span>The calibration indicator indicates that the unit has a valid and unexpired calibration date and functioning auto-calibration hardware. The heart will show green, yellow, or red, depending on how close we are within desired calibration tolerance. Temperature variation of the units is the primary

[Figure 18](#page-18-2) below shows the calibration indicator.

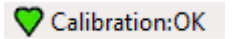

**Figure 18** Calibration indicator

<span id="page-18-2"></span>The serial number displayed in the UI, and shown in [Figure 19](#page-19-2) below, is the serial number of the Power Monitor hardware. It is programmed to a unique number in the factory. If the firmware is upgraded improperly in the field, the factory serial number may be incorrect. If

this happens, it is advisable to contact Monsoon Solutions, Inc., because the factory calibration settings may have also been lost.

#### S#: 4545

#### **Figure 19** Serial Number

<span id="page-19-2"></span>If more than one Power Monitor is connected to your computer, a dropdown arrow will be displayed next to the serial number to let you switch which Power Monitor you are currently connected to for sampling. The Power Tool GUI establishes a connection to only on Power Monitor at a time, so if you switch which Power Monitor you are connected to, you will be asked if you want to save your current data. Similarly, a given Power Monitor may only be accessed by one PowerTool instance at a time. If you are running multiple instances of the PowerTool software, and another instance has already connected to a given Power Monitor, it will not be available in your list of serial numbers to select.

If you are running with 'Enable Device Scanning' OFF, the serial number will be greyed out and you will not be able to change which Power Monitor you are attached to.

#### <span id="page-19-0"></span>**Power Monitor Reset**

A reset button is available to cycle the power to the Power Monitor unit itself. The reset operation is equivalent to cycling the power button in the front of your Power Monitor. This can be used if your computer loses its connection to the Power Monitor device or if you want to cycle the hardware for any reason. Be aware, the Power Tool GUI will lose its connection to the Power Monitor device and will be prompted by the Power Tool UI to re-establish the connection.

#### <span id="page-19-1"></span>**Cursors**

Cursors enable users to measure the delta (Time and selected data channel) between two points on the power monitor output data plot.

1. Drag the red and blue arrows (indicator) to the desired position on the power monitor output data plot, as shown in Figure 21 below.

2. The Delta will be displayed under the Selection Statistics section.

#### <span id="page-20-0"></span>**Statistics**

Battery life, current, and power statistics for the selected channel are visible in the STATS area of the UI. In order to get correct values for Expected Battery Life, the user should be sure to set the Battery Size before the run. If there is no region selected, the statistics will be associated with the entire run as in [Figure 22](#page-20-1) below.

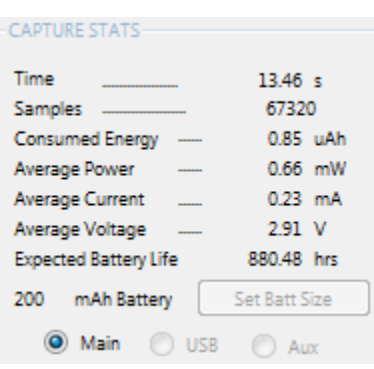

**Figure 22** Capture Statistics

<span id="page-20-1"></span>Whereas the graph shows average data base on the timescale, the Capture Statistics region provides averages over the entire sampling run as well as instantaneous values for the run. Average power is derived from instantaneous current and voltage, and then averaged over the duration of the sampling run. Instantaneous voltage is shown for Vout. Instantaneous Current and Power can be viewed by toggling between mA and MW button, as shown below. In addition, if multiple channels are being measured at once, the user can toggle between those channels.

If a smaller area is selected with the mouse on the graph, then the statistics are computed only for the selected area, as shown in [Figure 23](#page-21-1) below.

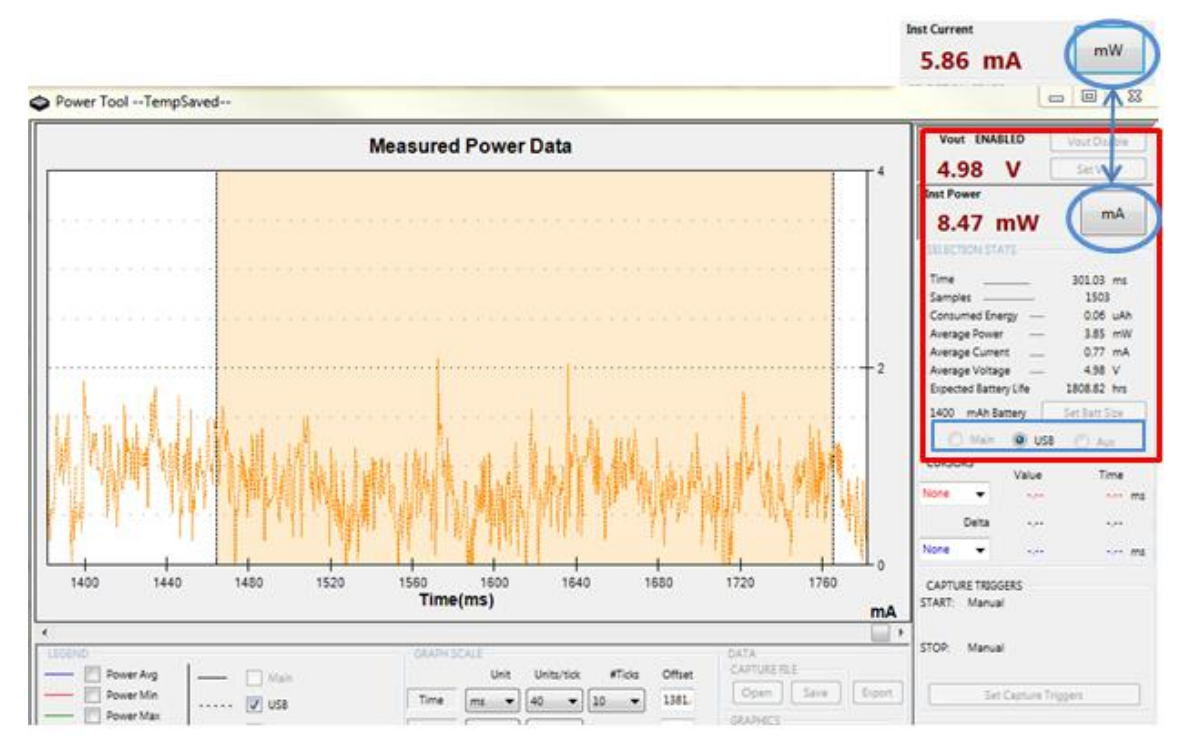

**Figure 23** Selection Statistics

#### <span id="page-21-1"></span><span id="page-21-0"></span>**Zoom**

Selecting a certain area with the mouse on the graph and by either double clicking or selecting the scroll mechanism on a mouse (if one is available) will zoom in on the selected area. Note, even though the screen is not updating during this time, sampling is still occurring in the background. The statistics are computed only for the selected area, as shown in Figure 24 below. When you are done looking at this area, press ESC, and the screen will refresh and return to displaying data as it is sampled.

# <span id="page-22-0"></span>**Triggers**

Triggers can be set to start and stop sampling based on specified criteria. Your current trigger setting is shown in the main Power Tool GUI right above the Set Capture Triggers button, as shown in Figure 25 below. By default, the setting is Manual.

To open the trigger configuration dialog, select the "Set Capture Triggers" button.

You will then be able to specify both start and stop conditions.

#### Important Notes:

If you specify to capture samples before a start trigger and the start condition is such that there aren't that many samples available before the trigger, your data will only contain the number available.

If you delay capture too many samples after your start trigger, and your stop trigger condition matches, you may not get any samples in your data.

Triggers are evaluated as batches of samples are processed, so the stop and start times will vary within a fraction of a second of the specified time.

Trigger settings are saved in your .ini file and will be preserved in your next session.

Once you have saved your settings, you will see your choices reflected in the text on the Power Tool GUI. You must still select RUN and then the trigger conditions will start evaluating.

#### <span id="page-23-0"></span>**USB Measurements**

In addition to the Main channel, two other channels are available to do sampling. One of these is used for monitoring USB power and current draw. To use the USB channel, connect the USB device to the front of Mobile Device Power Monitor, and connect an additional USB cable from the front of Mobile Device Power Monitor to the development workstation as shown in [Figure 27](#page-24-0) below. In most cases, you will still need to keep the main channel connected and enabled as well. This will be discussed further below.

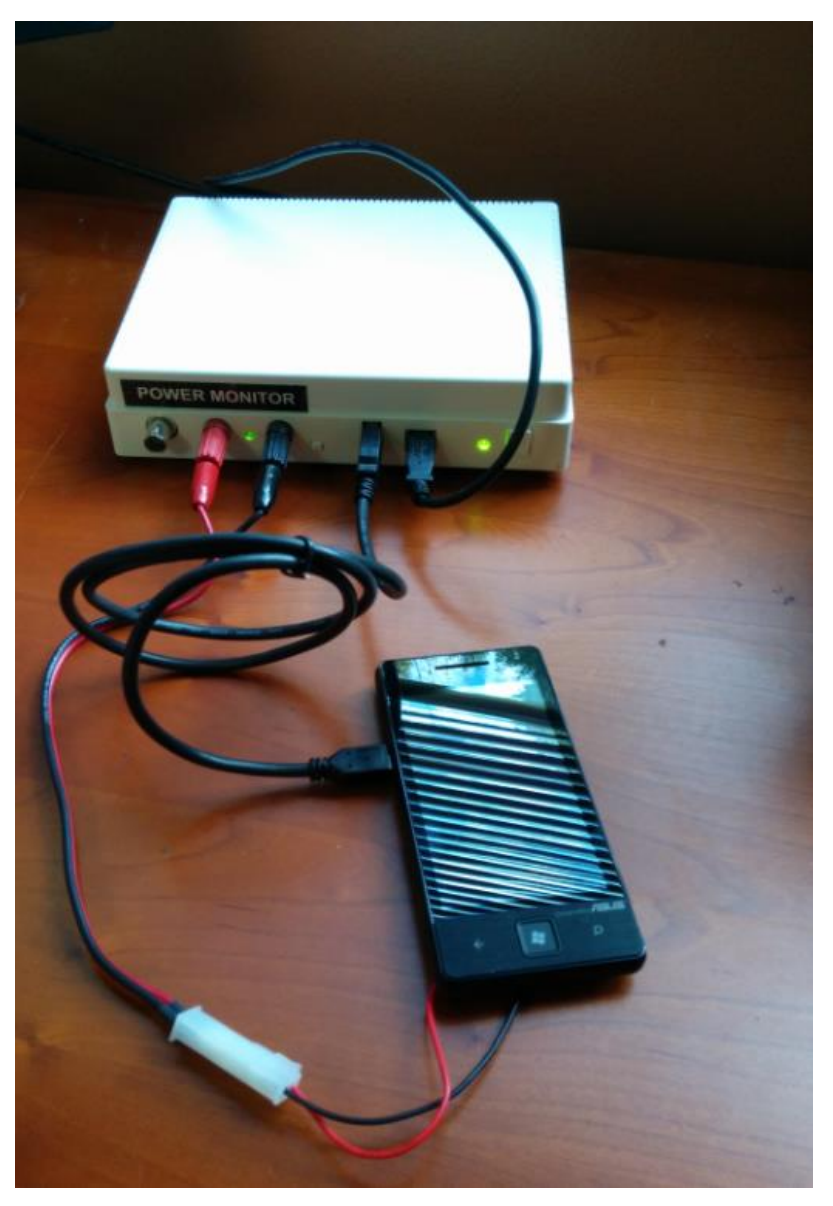

**Figure 27** USB device connection, including main channel connection

<span id="page-24-0"></span>There are 3 primary modes when using the USB Channel. USB ON, OFF, and AUTO. For people using active devices such as phones, most will want to use AUTO.

- **Auto**: Setting the **USB passthrough mode** to **Auto** enables a USB connection from your device to the computer which allows you to download files, configure test programs, charge the device, etc. Once sampling is started, the direct USB connection is disabled, charging over USB is disabled, and samples are measured without the interference of USB charging. As soon as sampling is stopped, the direct USB connection is re-enabled and data can once again be transferred to and from the device over USB. A main channel connection with Vout enabled is required in this setting.
- **On**: Setting the **USB passthrough mode** to **On** enables the USB connection and records the current flowing through the USB connector on the front of the Mobile Device Power Monitor. The main channel connection is not required when using this configuration as power is provided through USB. *Note, the main channel Vout should still be enabled to ensure proper readings.*
- **Off**: Setting the **USB passthrough mode** to **Off** disables the USB connection. The main channel connection with Vout enabled is required in this setting.

The USB passthrough mode is set by selecting Parameters, and then specifying the desired mode.

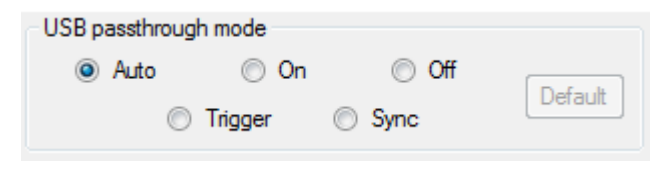

**Figure 28** USB pass-through control

Depending on your device and use case, there are different configurations you will want to use.

#### <span id="page-25-0"></span>Measuring Power

<span id="page-25-1"></span>Battery powered device, with a battery blank or bypassed battery (mobile phone, etc.)

- -USB A cable connected from front of power monitor to device.
- -USB B cable connected from front of power monitor to computer.
- -USBPassthrough =AUTO
- -Main channel is connected and powered (Vout enabled)
- -USB channel selected for display

In this configuration, the state is equivalent to having USBPassthrough=ON before you start sampling. You can communicate with your device under test, send data, etc. As soon as you start sampling, it is equivalent to USBPassthrough=OFF. All current being provided to the device is from the power monitor main channel and no USB current is provided. Once sampling is completed, the state is equivalent to USBPassthrough=ON and the device under test is once again accessible from your computer and data may be uploaded and analyzed.

#### <span id="page-25-2"></span>USB powered device (mouse, keyboard, etc.)

- -USB A cable connected from front of power monitor to device.
- -USB B cable connected from front of power monitor to computer.
- -USBPassthrough= ON
- -Main channel is not connected, but is powered (Vout enabled)
- -USB channel selected for display.

#### <span id="page-26-0"></span>Measuring charging current

#### <span id="page-26-1"></span>Battery powered device with active battery and connected to wall charger

-USB A cable connected from front of power monitor to device.

-USB B cable connected to DCP (dedicated charging peripheral) wall charger. **This charger must NOT provide more than 1 amp or you will risk destroying your power monitor.**

-USBPassthrough= ON

-Main channel is not connected, but is powered (Vout enabled)

-USB channel selected for display.

In this configuration you can measure how much current your device is pulling while charging. This allows you to verify a charger is able to deliver the rated amount of current, up to 1 amp.

#### <span id="page-26-2"></span>Battery powered device with active battery and connected to computer

-USB A cable connected from front of power monitor to device.

-USB B cable connected to computer

-USBPassthrough= ON

-Main channel is not connected, but is powered (Vout enabled)

-USB channel selected for display.

In this configuration you can verify that your device is only pulling  $\leq$  500mA when connected to a PC, per USB specifications.

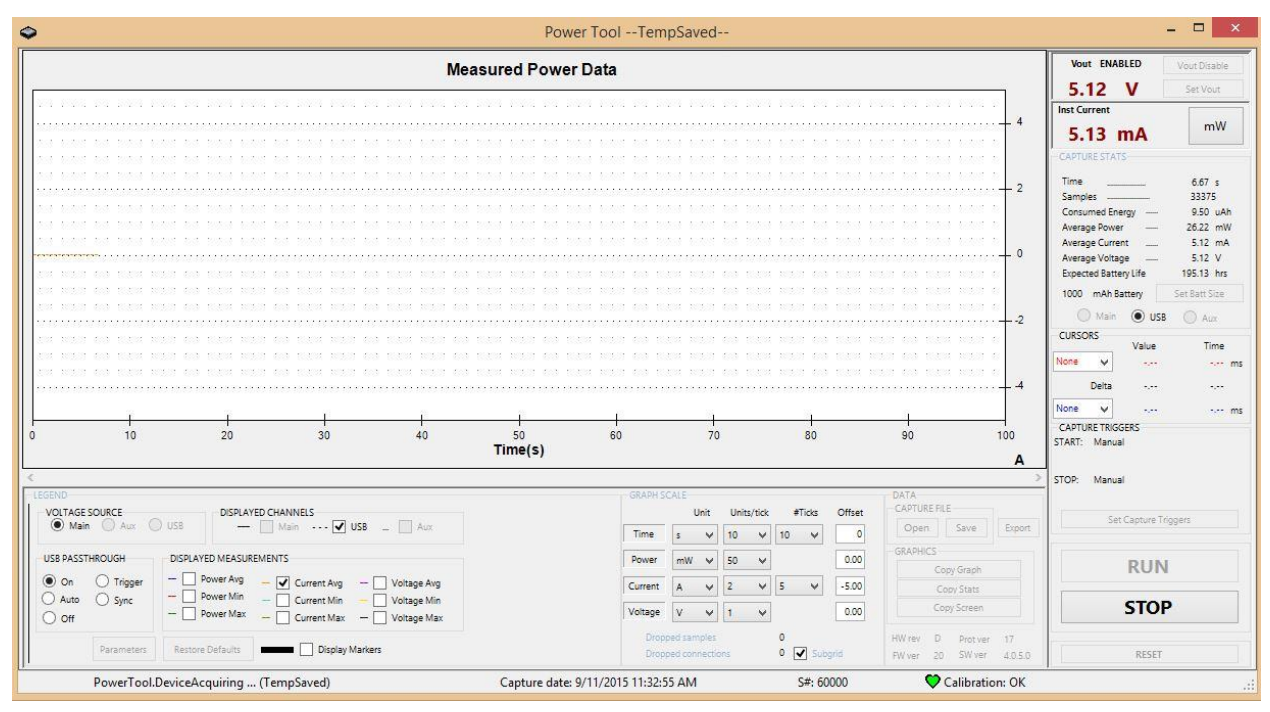

**Figure 30** PowerTool with USB set in the Legend box and in the Capture Stats box

<span id="page-27-0"></span>If synchronizing an external event is required, the PowerTool software can support that feature over USB with Markers.

To use the Markers functionality:

#### Set the **USB passthrough mode** to **Off**.

Select the **Markers** checkbox in the Power Monitor UI.

Connect transistor-transistor logic (TTL) signals from the device to the USB A-connector on the front of the Mobile Device Power Monitor. An easy way to do this is to use an old USB cable and cut it.

Signals that are driven on the data lines will be shown as highs (1s) or lows (0s) on the display. There are wide blue and red lines for the Markers.

<span id="page-27-1"></span>**Auxiliary Port (Aux)**

The Aux port is accessed via the bayonet Neill-Concelman (BNC) connector on the front of the Mobile Device Power Monitor. The Aux port allows you to isolate current measurements across a sense resistor. **All Aux channel measurements are to be considered experimental.**

#### **Note, for Aux measurements, the MAIN channel must always be powered (Vout enabled) even though it is not being used for measurements or to power the device under test.**

#### <span id="page-27-2"></span>Calibrating the Aux Channel

Unlike the Main and USB channels, the AUX channel has only preliminary calibration, and must be user calibrated prior to taking any measurements. This requirement is due to the dependency of measurements on your specific cables, sense resistor, and configuration.

We recommend that you go out from the sense resistor  $(+)$  to the load  $(+)$ , then load  $(-)$  to Power Monitor Main (-), then Power Monitor Main (+) to Sense Resistor (-). This places the sense resistor load in line with the power monitor main channel which is far more precise. We recommend a 4.0V output from the Power Monitor with a 40Ω load. That *should* yield exactly 100mA mathematically  $[I=V/R]$ , but doesn't take into account lead resistances, sloppy tolerances, etc. The calibration process will zero out these interfering resistances.

Figure 31 shows the Power Monitor when wired for calibration (This is using a precision adjustable load of 40Ω as the "load", and the Power Monitor's Main Channel is the Power Source). Note the .1 ohm sense resistor across the aux channels, as shown in Figure 32. You should use the same wires for calibration that you plan to use for actual measurement, to ensure you are accounting for all system resistance.

If you don't have an adjustable load, you can use any resistor with a value of approximately 20-40 ohms. Be sure to measure the resistor so you know its exact value.

The goal is to get the Aux channel to as close to the main channel as possible. To do this, RUN the Power Monitor and toggle between Main & Aux and observe the values.

Select the Parameters button to see the settings dialog, and adjust the Aux course slider in 1 step increments or decrements as applicable (numbers in Figure 35, below, are for example only, yours will vary).

Apply the parameter change and then re-run the Power Monitor to see if you're closer to a match between the two channels. After you've fine-tuned the Course resistor, you will want to repeat this process with the Aux (fine) channel and a resistor with a value closer to 1000 ohms.

Before calibration, your display will show the Main and AUX current as separated lines.

After calibration, the channel measurements should converge, as shown in Figure 37. You are now ready to begin measurements.

The primary use cases for the AUX Channel are described below.

<span id="page-30-0"></span>Isolating current draw measurements at a specific point in a circuit in the device under test

Suppose the LT1129 shown below in [Figure 38](#page-31-1) sits on a mobile device PCB and the current supplied to the 3.3 V supply needs to be measured.

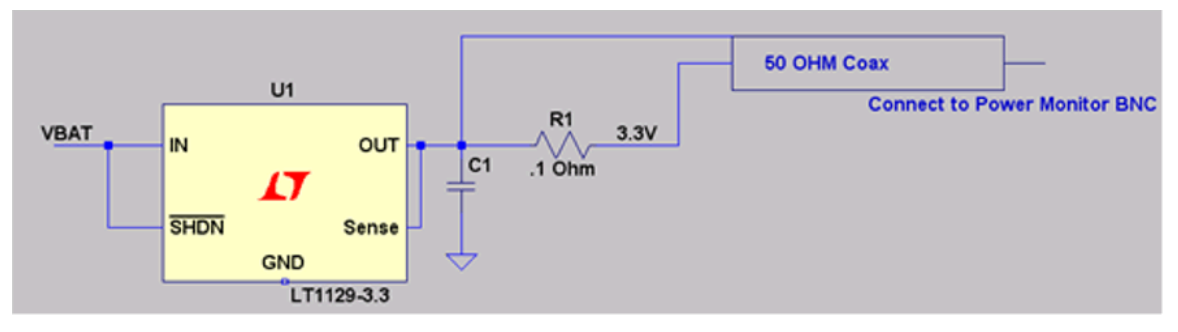

**Figure 38** Schematic of the Aux port connection

<span id="page-31-1"></span>In this situation, to measure the current supplied to the 3.3 V power supply, connect a 50  $\Omega$ coaxial cable to a 0.1  $\Omega$  sense resistor and connect that coaxial cable to the Mobile Device Power Monitor. When connecting a coaxial cable:

- Connect the outside of the BNC connector to the high side of the sense resistor.
- Connect the inside of the BNC connector to the low side of the sense resistor.
- Enable Vout

In [Figure 39](#page-31-2) below, the mobile device is powered by the Mobile Device Power Monitor and its processor core power is being monitored on the Aux port with a 0.1  $\Omega$  resistor. In the Mobile Device Power Monitor, the data for the main supply and the core supply can be displayed and analyzed simultaneously.

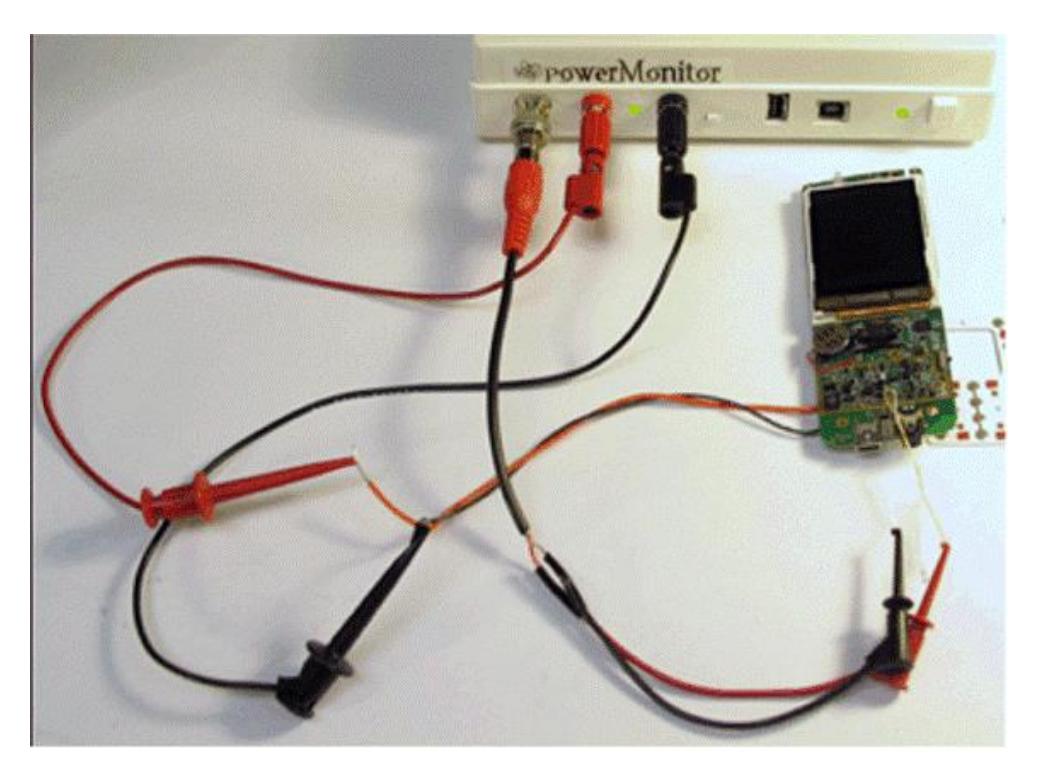

**Figure 39** Example connection to the Aux port

#### <span id="page-31-2"></span><span id="page-31-0"></span>Measuring battery drain while device under test is exercised

The Aux channel is the only way to use the Power Monitor to measure battery drain. All other channels bypass the battery.

The configuration is very similar to the case above, except that the 0.1 ohm sense resistor should be in-line with the battery.

#### **Note: The AUX channel has been designed to measure across 0.1 ohm sense resistors ONLY. If you have a different value sense resistor, you can try performing the same calibration shown above, using your value of sense resistor instead of the 0.1 ohm, but results should be used only as rough measurements.**

#### Connecting the Aux Channel to a Benchtop Power Supply

For some use cases, it may be preferable to connect an external benchtop power supply to the Power Monitor. For example:

- If you require a higher measurement voltage, the AUX channel can support up to 5.5V.
- If you require larger sustained currents, the AUX channel can support up to 4.5 Amps continuous current.
- If it is necessary to vary voltage continuously, without ending the sampling run.
- 1. Connect a BNC Dual-input connector to the AUX port. We recommend the Pomona 1296 BNC to Banana plug adapter. This hardware is not included with the Power Monitor.
- 2. Connect the positive output of your external power supply to the black terminal of the BNC adapter.
- 3. Connect the red terminal of the BNC adapter to the positive terminal of your Device Under Test (DUT).
- 4. Connect the negative terminal of the DUT to the Power Monitor main ground terminal, and to the ground terminal of the benchtop power supply.

The Aux channel only supports low-side testing, and will produce inconsistent and unreliable results if the DUT is connected high-side.

<span id="page-33-0"></span>The data importing features of the Power Monitor allows the user to import data from the following data formats:

The PowerTool software can import the file formats shown in the following table.

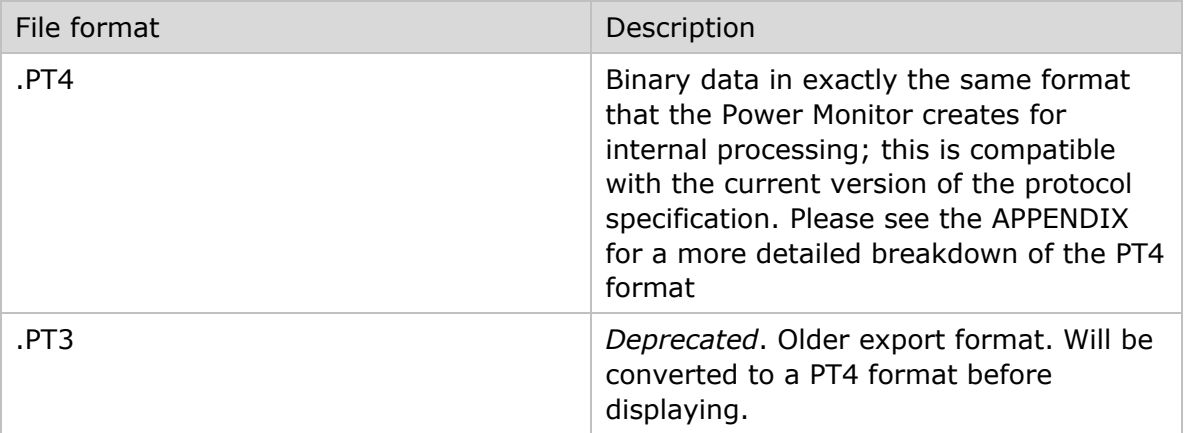

The PT4 file format, when saved, contains data at the maximum time resolution, regardless of the Capture Settings. Thus, when you read this file format in, you will have the full set of data from your recorded session.

## <span id="page-33-1"></span>**Data Exporting Features of the Power Monitor**

The data exporting features of the Power Monitor allows the user to save or export data for the following:

- The entire power measurement run
- Data selected and highlighted
- Data currently displayed on the screen.
- In the case of CSV, the granularity you specify exported

When you **SAVE** data, it will save in a PT4 format and will save all field data at the maximum time resolution, regardless of the capture settings or what is displayed on the screen. A PT4 index file (.CD4) will also be saved to optimize the process of recreating the graphical display data when you re-import the PT4.

When you **EXPORT** data, it can be exported in the file formats shown below. You will have the option to select to export only the highlighted or displayed region, or all data sampled.

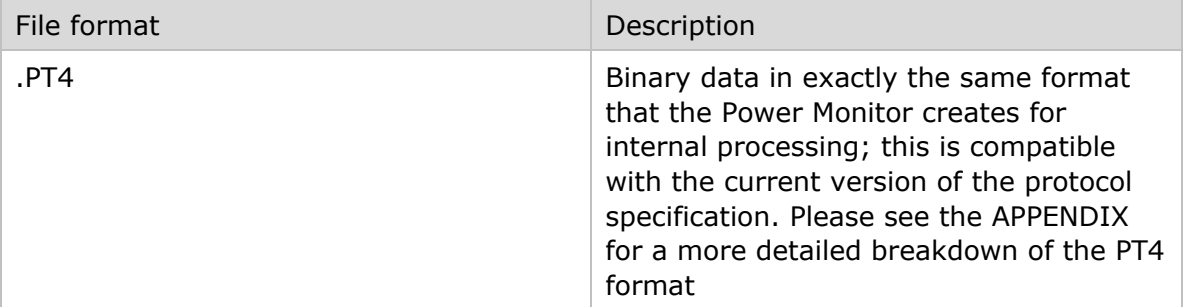

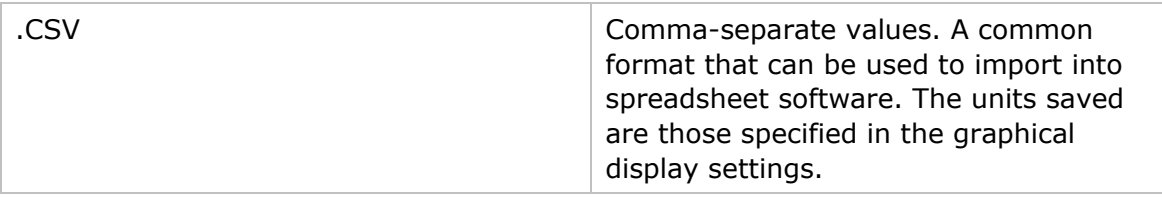

The data is exported at the full resolution of the sampling run, but only for the range specified.

#### <span id="page-34-0"></span>PT4 export details

When you specify a subset of data to be exported to PT4, the sampling start time will be adjusted to take into account the start time for the selected region. The sample time shown for the samples will start at time 0 from that point. All data for all sampled channels will be saved in the pt4 file, regardless of UI settings chosen.

#### <span id="page-34-1"></span>CSV export details

In the case of CSV, you may specify a granularity for export. The available options are all records, or every 10<sup>th</sup>, 100<sup>th</sup>, 1000<sup>th</sup>, or 10,000<sup>th</sup> records. Data is not averaged, rather only the specified subset of samples chosen will be exported, resulting in a lower effective sample rate. Data will be exported to CSV for any field that is selected for display in the graph. When you export a subset of data to CSV, your start time will reflect the offset from the start of your run.

Note. If you want the PT4 format, unless you want to limit the range of data saved, we recommend you **SAVE** vs. **EXPORT**, as it is a much more efficient process.

# **Functional Description of the Power Monitor**

<span id="page-35-0"></span>To measure the current accurately, a dual range, self-calibrating, integrating system is used. Each channel has two current ranges with a 16-bit analog-to-digital converter (ADC), one with a high-resolution range, and the other with a low-resolution range. Software continuously calibrates each of these and selects the proper range during measurement.

The dual range scheme works because mobile devices are usually in standby mode and drawing only a few milliamps of current, or they are running above 100 milliamps. The Power Monitor must be very accurate when the current is low, but may be less accurate as the current increases. Each sample is integrated over its 200-microsecond sample period so that even a brief high-current pulse is captured. Depending on system capacitance and other factors, the fastest transient pulses are around 20 microseconds. The integrator sums up these fast pulses so that an accurate assessment of the average current is maintained. The unit is self-calibrating. One cycle out of every 1000 cycles is used to run either a zerocurrent calibration or a reference-current calibration. Software uses these measurements to null out the offset and gain errors in the system. Because this is done automatically, it compensates for slow temperature changes during the measurement run.

The only part not included in the self-calibration is the sense resistor. These resistors are calibrated at the factory and the calibration values may be adjusted and saved by engineers using the Parameters dialog box. The Power Monitor has an overflow buffer that can hold six packets of 128 bytes each. During transfer, if the development workstation cannot read the data fast enough then this buffer will begin to fill up, and samples may be lost. The received data is concatenated so the line appears continuous. To account for the lost samples, the protocol contains a 16-bit counter that tracks the number of lost samples. The running total of lost samples is displayed in the UI, as shown in [Figure 43](#page-35-1) below.

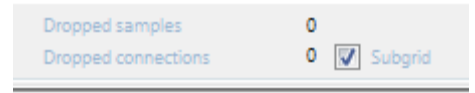

**Figure 43** Dropped Samples

<span id="page-35-1"></span>Because the dropped samples are less than one percent of a run, the error is minimal. Usually this loss of data is less than 0.1 percent. However, sometimes on long runs or on loaded systems the dropped sample count can exceed 65,000. When this occurs, the PowerTool lost communication for more than 10 seconds. A count of dropped connections is maintained in the UI, as shown above in [Figure 43.](#page-35-1) Both of these counts are reset to zero when a run is restarted. These counts are useful to determine how stable the connection is. If the dropped packets are greater than one percent of all samples, or if there are more than one or two dropped connections per hour, then it is likely that the development workstation has other applications running that are causing delays. Closing these applications or installing the PowerTool software on a clean machine should solve these issues and reduce the dropped samples and packets.

# <span id="page-36-0"></span>**APPENDIX:**

# <span id="page-36-1"></span>**Frequently Asked Questions**

#### <span id="page-36-2"></span>**Do you provide Linux or Mac support?**

The Power Monitor is specifically designed for the Microsoft Windows operating system and relies on custom device drivers only available for Windows. We are not presently looking at a solution that will run natively on Linux or Mac. We understand some users have environments that are primarily Linux or Mac. The following are our recommendations.

#### Fully supported:

Option 1: Setup a windows machine with the power monitor software, .Net and a webserver. Write a simple webserver wrapper using the Power Monitor API. Expose this webservice as desired, and call it from within your Linux or Mac environment. You will connect your power monitor device(s) to the windows machine and control them remotely through your Linux environment over the webservice. This is the most robust and flexible method to complete integration for automated testing, especially if you need real-time access to data while the sampling is running.

Option 2: Setup a windows machine with the power monitor software and .Net. Write a script in any desired scripting language that will execute PowerToolCmd command line calls. Open ports to exec these calls remotely from your Linux/Mac environment. This method works well if you don't want to add a webservice wrapper and simply need the output of a power monitor run, but don't need to access any data during the run.

Not fully supported, but reported as successful. We do not test or provide technical support for this configuration.

Option 1: Setup a virtual machine with a supported Windows Operating system, and host that virtual machine from your Linux or Mac environment. Install the power monitor software and drivers on the virtual machine. Attach the power monitor device(s) directly to your Linux/Mac host and access them via the Virtual Machine.

#### <span id="page-36-3"></span>**Do you provide higher or lower voltage support**

The Power Monitor 4.x supports an output voltage range of 2.01V to 4.55V in 0.01V increments. We are actively developing a new 5.x model that will support an output voltage range of up to 13 volts.

#### <span id="page-36-4"></span>**How do I test whether my unit is still in calibration?**

If you are seeing Main channel measurements you are not sure are accurate, you can easily test whether your unit is still in calibration. We recommend you test with 2 resistor values that will best detect both fine and course measurement calibration.

You will need to get 40 ohm and 120 ohm axial resistors and measure them with an ohm meter to determine their exact value.

Power off the power monitor, connect the 40 ohm resistor across the main channel leads, power on the power monitor and Power Tool software, enable Vout at 3.7 volts and start a sampling run.

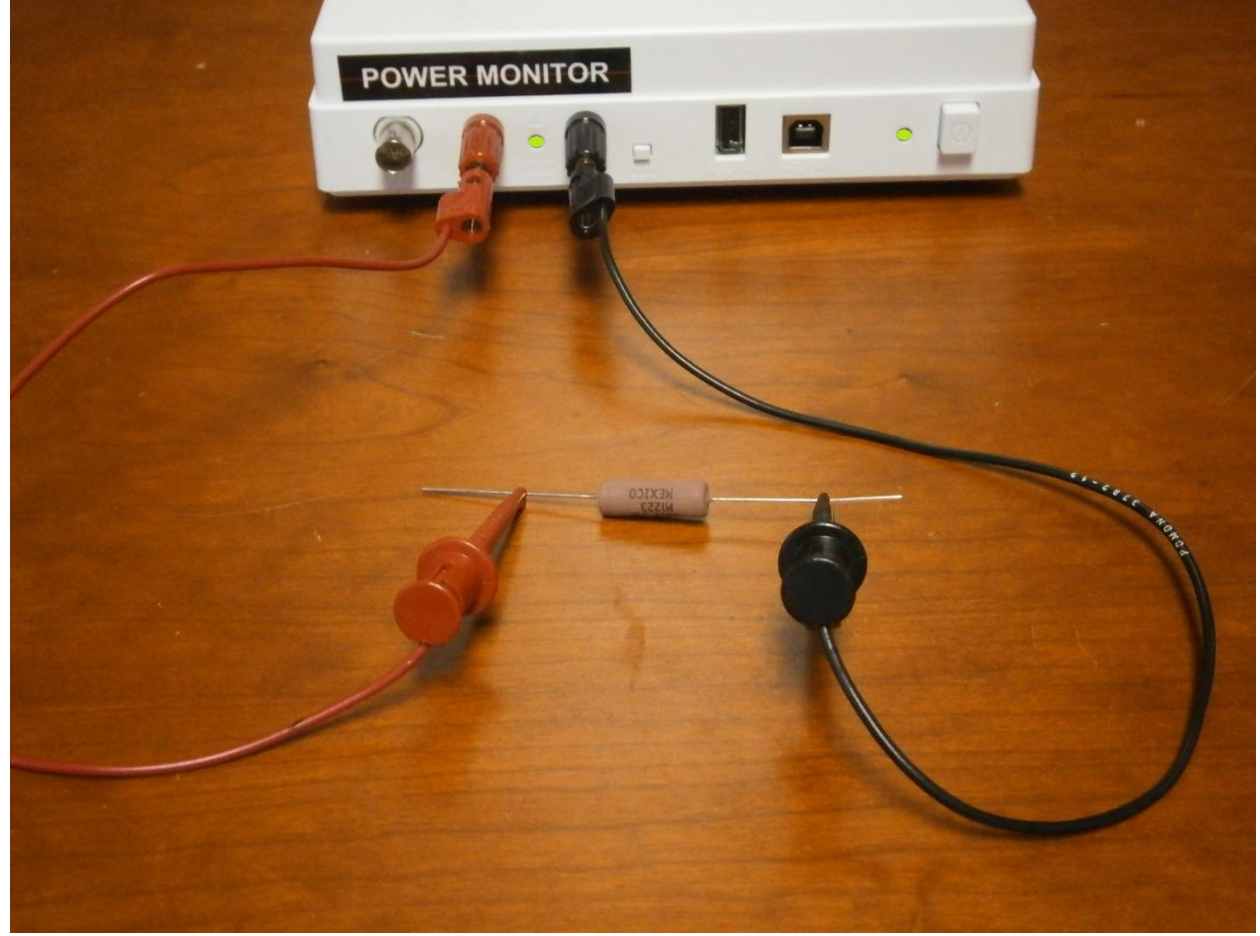

**Figure 44** Testing Main channel calibration

The current values you see should match what you calculate form  $I = V/R$  within the tolerance of 0.02mA.

For example, if you have a resistor that measures 40.1 ohms and you are using 3.7 volts, Ohm's law tells us your measured current should be 0.092269 amps, or 92.27 mA. The Power Monitor should give you values within +/- 0.02 mA of this calculated value.

Once you have tried with a 40 ohm resistor, repeat the same process with your 120 ohm resistor.

If you find your unit is out of calibration, please contact us at [info@msoon.com](mailto:info@msoon.com) to have it recalibrated.

# 1.

# <span id="page-38-0"></span>**Electrical Specifications of the Mobile Device Power Monitor**

<span id="page-38-1"></span>**Main Channel**

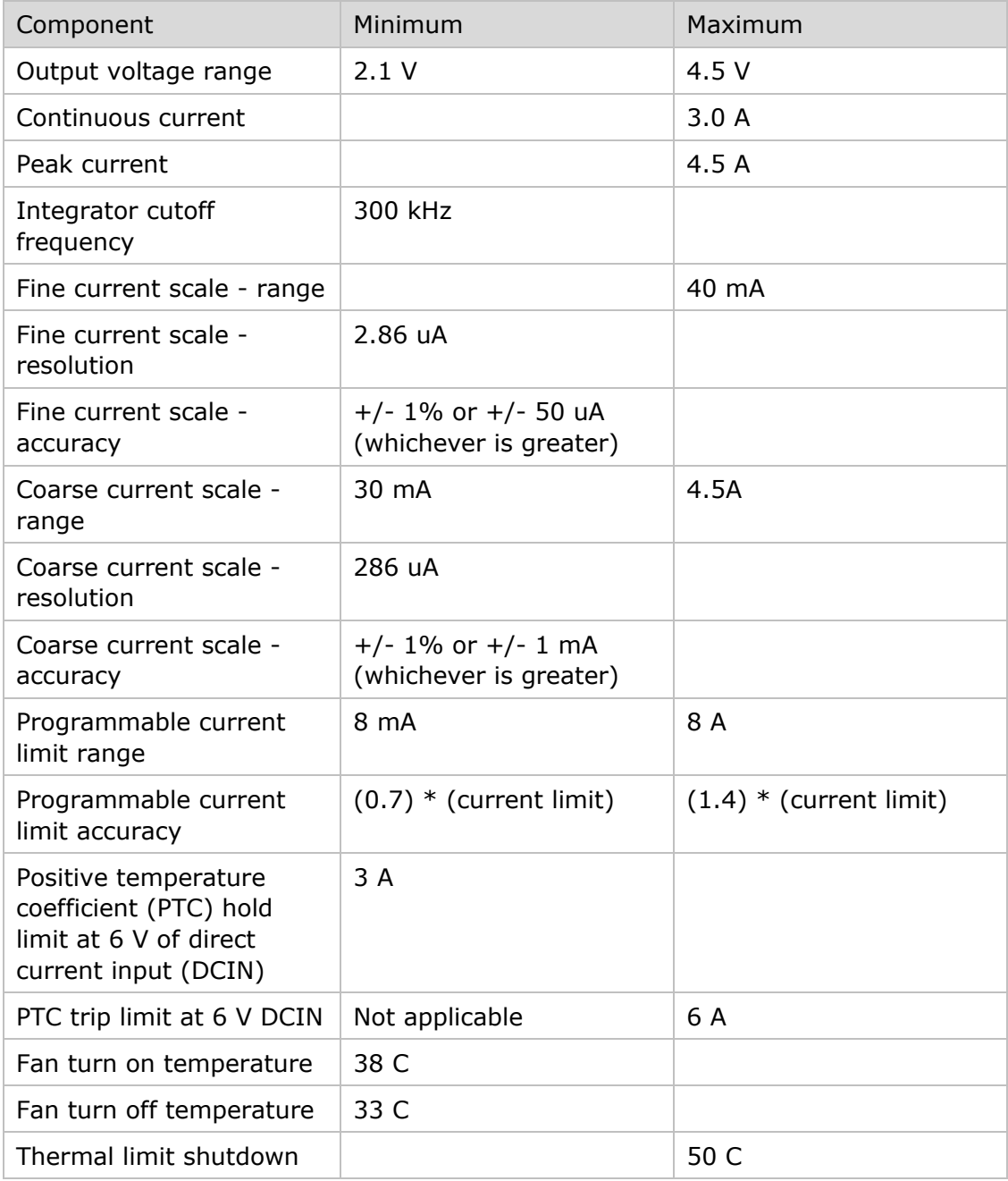

# <span id="page-39-0"></span>**USB Channel**

<span id="page-39-1"></span>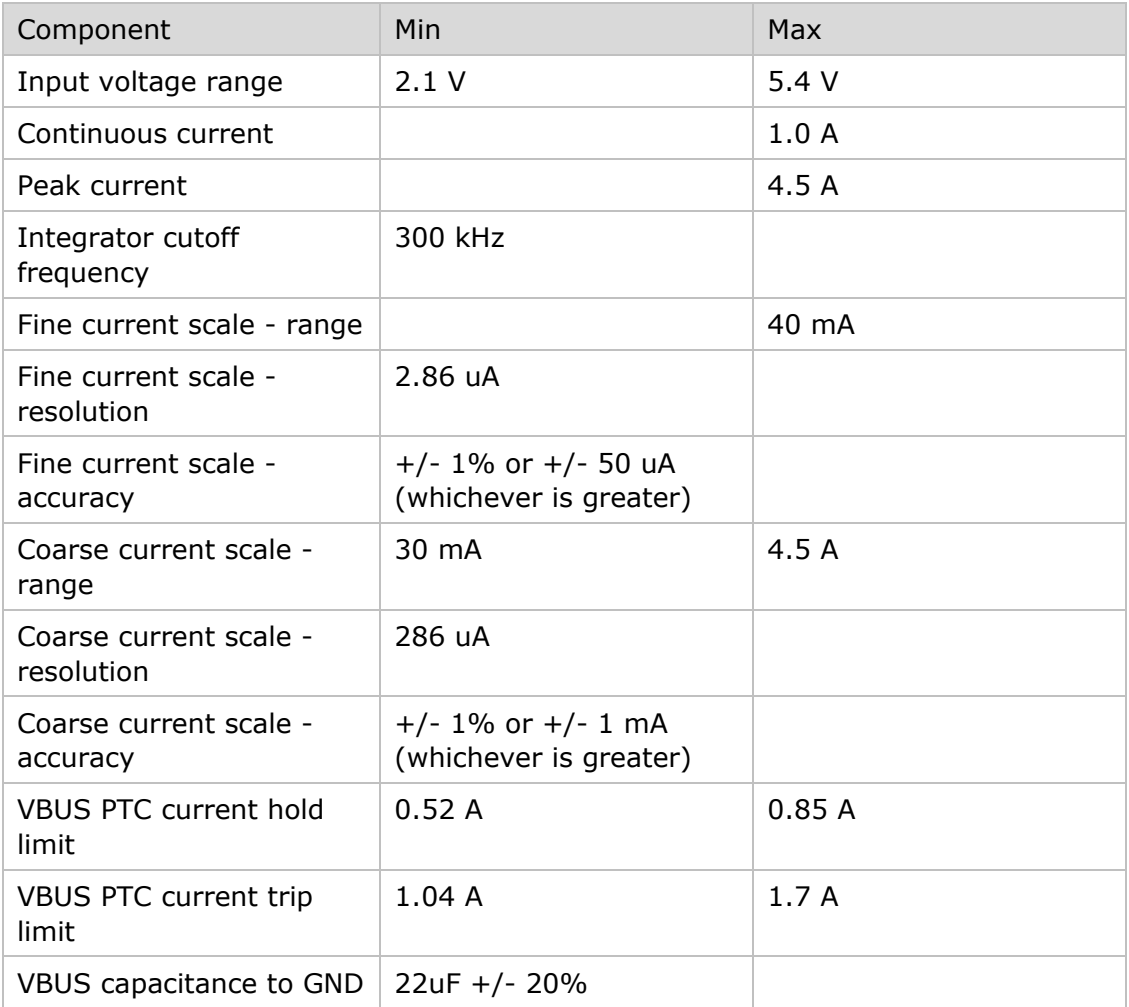

# <span id="page-40-0"></span>**Auxiliary Channel**

<span id="page-40-1"></span>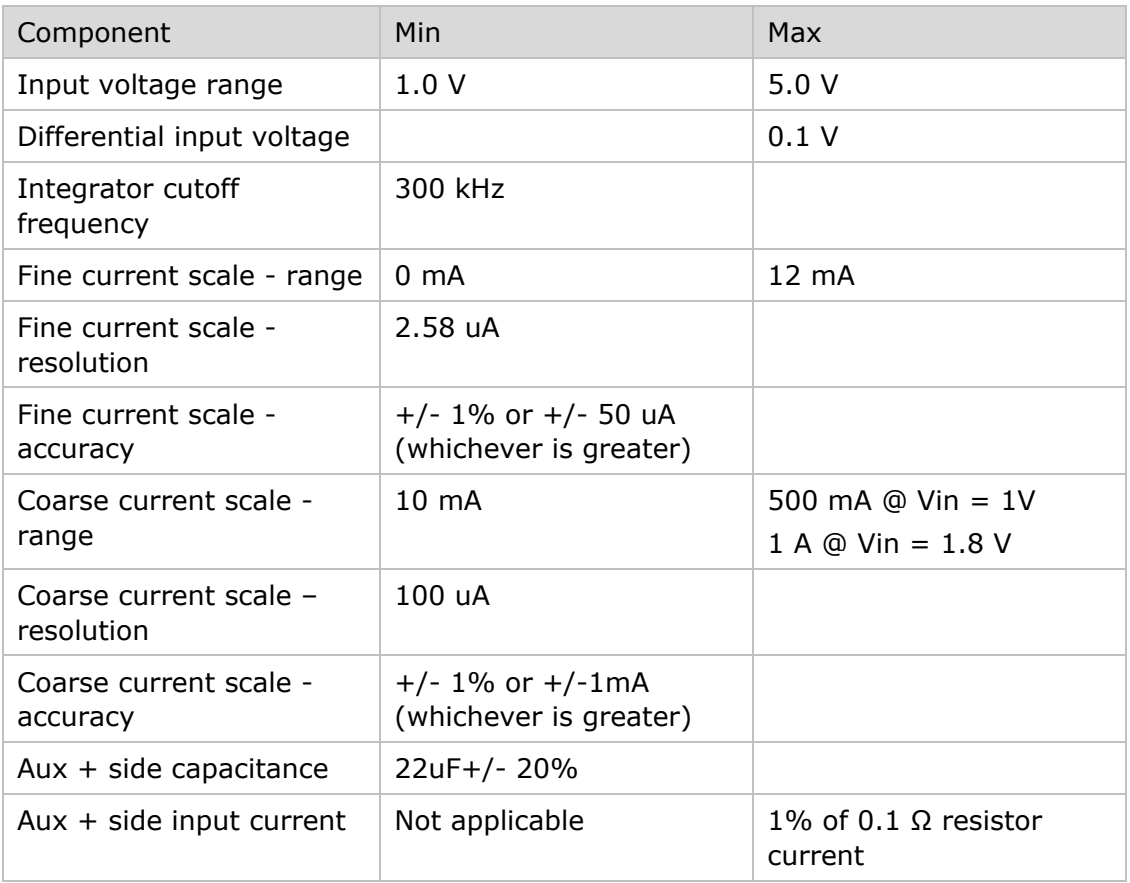

# <span id="page-41-0"></span>**Battery By-pass Modification Instructions**

The battery bypass provides a means for the device under test to communicate with the battery while drawing power from the Power Monitor. The connection is created by insulating the Voltage (+) terminal on the battery and creating a direct bypass between the Power Monitor Vout to the device. The circuit is completed by connecting directly to the Ground (-) terminal on the battery.

In order to modify the battery to properly connect to the Power Monitor please follow these steps.

**Note: Wear safety goggles at all times while working with exposed battery terminals and wiring. Connecting the Mobile Device Power Monitor to a device to collect current measurements can be complicated and dangerous. Be sure that the area you are conducting power measurements is protected from fire dangers and do not have flammable items nearby. These measurements are at your own risk and these procedures are not guaranteed to prevent damage or injury.**

These are the items you will need:

- 1. Polyimide High Temp Tape (Kapton) Digikey P/N 3M541312-ND
- 2. Copper tape foil Digikey P/N 3M1181A-ND
- 3. 24 AWG stranded wire Red and Black
- 4. Looped test point Black Digikey P/N 5011K-ND
- 5. Looped test point Red Digikey P/N 5010K-ND
- 6. Heat shrink to cover the connection made between the wire and the test points (optional)
- 7. Soldering iron
- 8. Utility knife (X-Acto)
- 9. Epoxy (optional)

Locate the Voltage (+) and Ground (-) terminals on the battery as shown in [Figure 45.](#page-42-0) If they are not labeled verify using an ohmmeter/voltmeter.

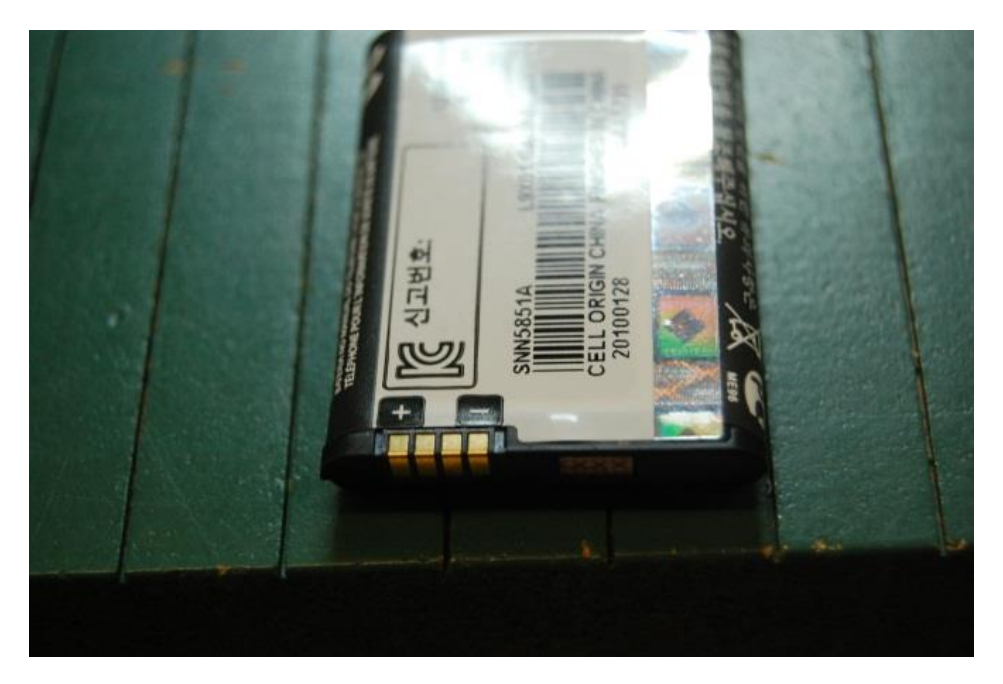

**Figure 45** Battery Terminals

<span id="page-42-0"></span>Cover the Voltage (+) terminal with insulating Kapton tape to isolate it from any ground connection.

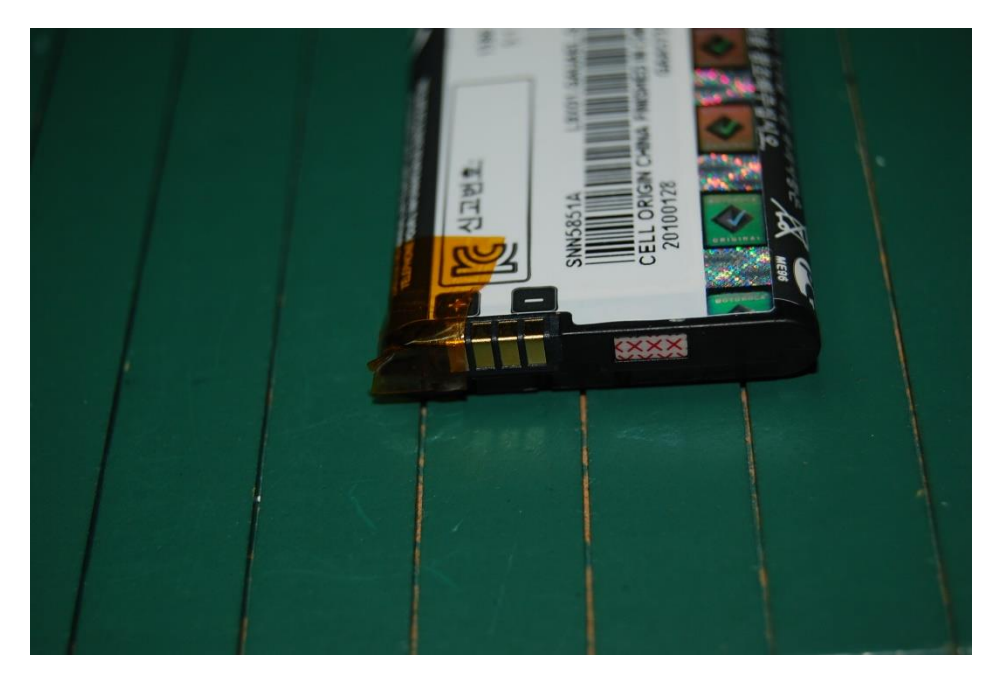

**Figure 46** Kapton Tape on Terminals

Cover the main body of the battery with Kapton tape to protect from solder drippings and if needed, to easily be able to remove the copper tape.

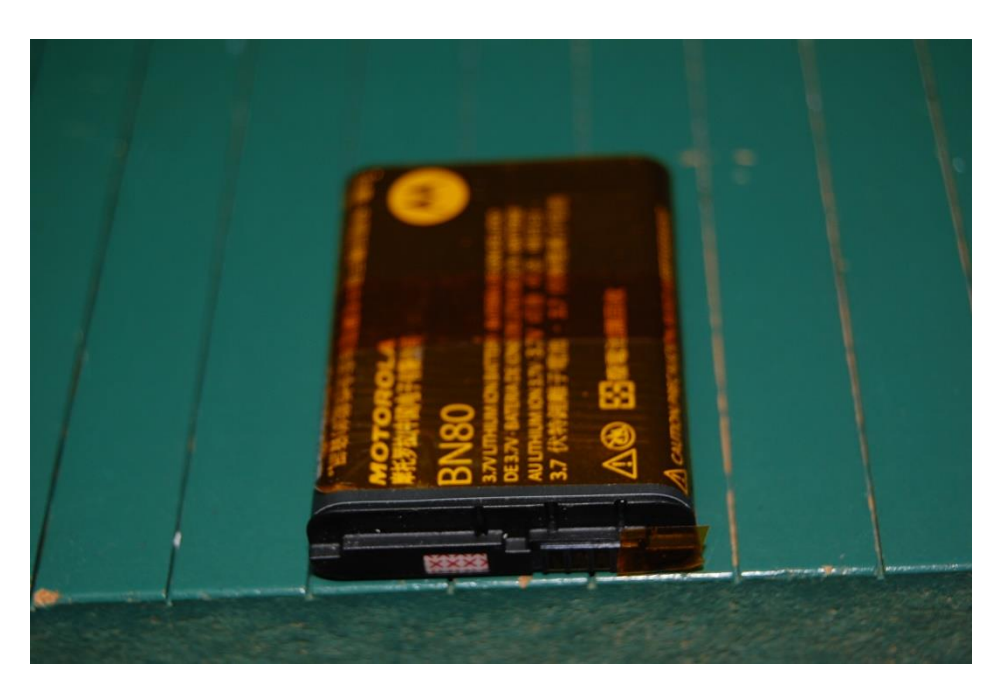

**Figure 47** Kapton tape on body of battery

Cut 2 pieces of the copper tape into approximately 8 centimeters length and 5 millimeter width. Taper the end to match the width of the battery terminals. Widths of the terminals vary from battery to battery.

Place the adhesive side of the copper tape on the Voltage (+) battery terminal. **Make sure that the copper tape does not make contact with the adjacent battery terminals.**  The copper tape should sit on top of Kapton tape of the Voltage (+) terminal and not make any contact with the Voltage (+) battery terminal.

Place a second strip of tape adhesive side down over the Ground (-) battery terminal making sure it sits in securely in the Ground (-) battery terminal and makes good contact. The copper tape should not come in contact with any other adjacent battery terminal.

Fold both copper tapes over the battery on the side that will be exposed when placed into the device. Secure the copper tape with Kapton tape leaving the ends of the copper tape exposed.

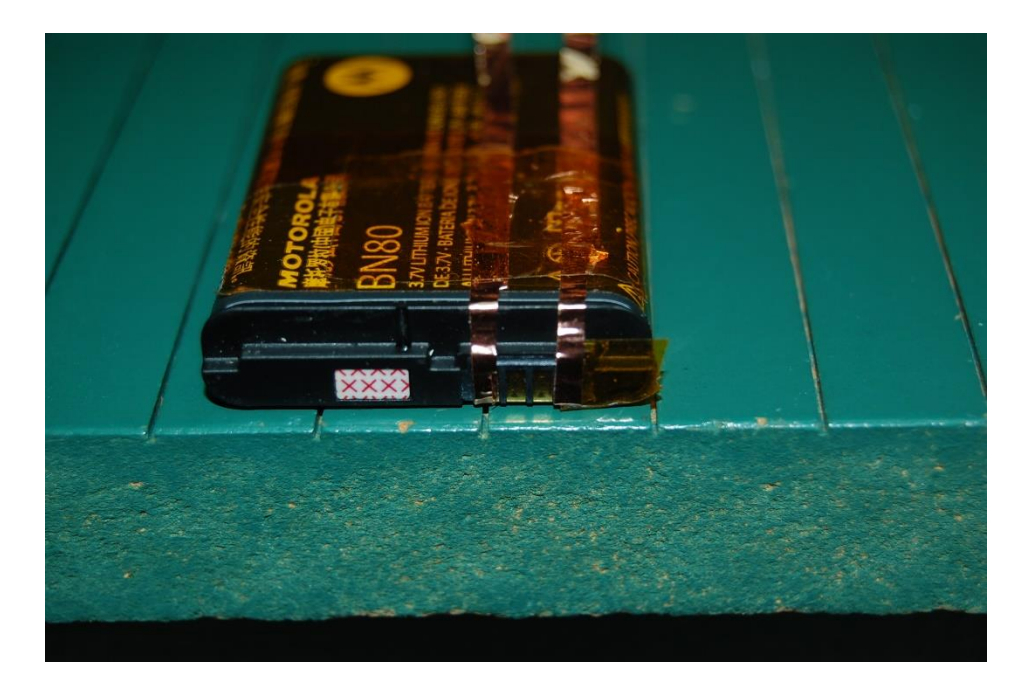

**Figure 48** Secured contacts

Cut a 10 centimeter length piece each of the black and red 24 AWG wire. Solder the black test point to the black wire to create a test lead. Solder the red test point to the red wire to create a test lead. Cover the solder connection to the test points with heat shrink (optional).

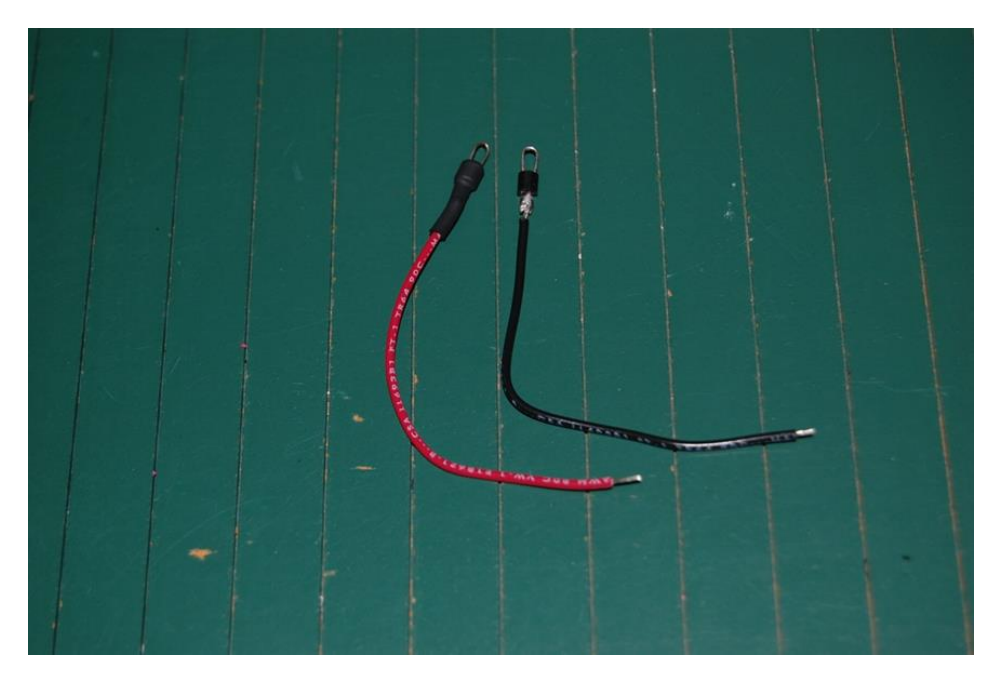

**Figure 49** test leads

Solder the exposed end of the black test lead to the copper tape that connects to the Ground (-) battery terminal.

Solder the exposed end of the red test lead to the copper tape that connects to the Voltage (+) battery terminal.

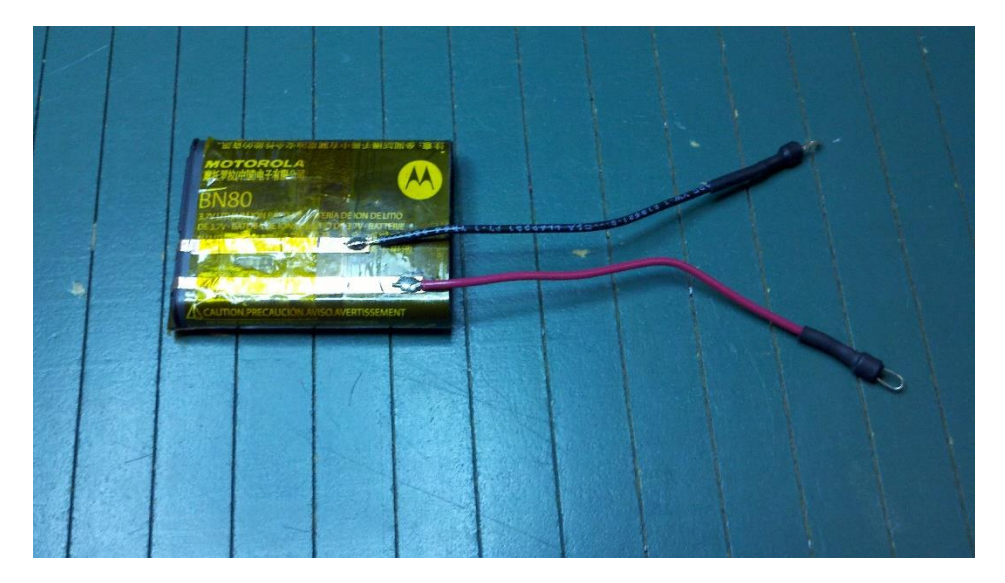

**Figure 50** connected leads

You can cover the solder joints with epoxy to make them more secure. This is optional.

## <span id="page-46-0"></span>**Testing the Copper Tape Connections**

Test the copper tape connections by first placing the battery back into the device. Do not connect the device under test to the Power Monitor.

Try to power-up the device. The device should not power-up because the battery voltage has been bypassed with the copper and insulating tape. If the device powers-up, then go back and re-assess the application of the copper and insulating tape and make sure you have selected the correct battery terminals.

If the device does not power up, then the connections are correct and testing may begin.

Connect the supplied mini grabber J-hooks to the corresponding loops from the battery. Plug the banana plugs to the correct voltage output channels on the Power Monitor. Device under test should only power up when power is supplied by the Power Monitor – Vout enabled.

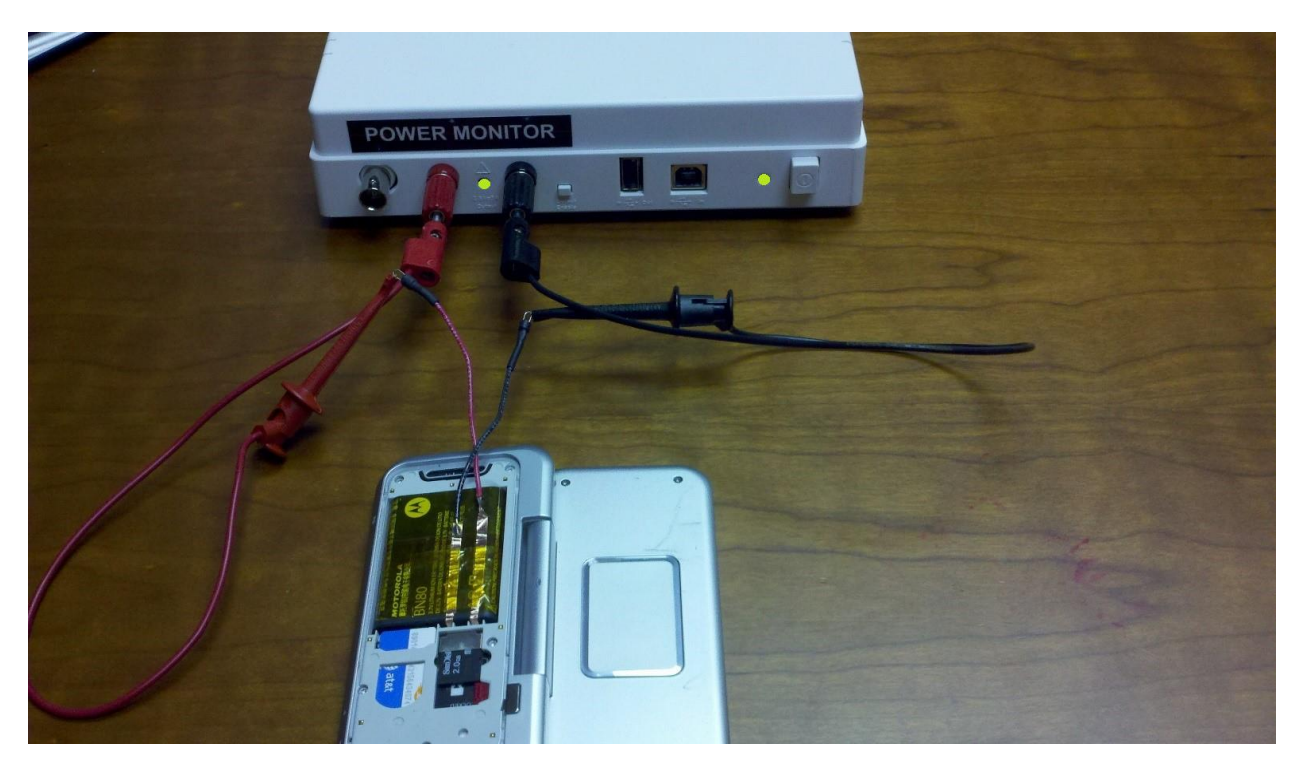

#### **Figure 51**

If the device under test is exhibiting low battery warnings and higher voltage is required to power the device up, it is likely that the battery test leads are too long and/or have an incorrect cable gauge rating.

# <span id="page-47-0"></span>**Power Monitor Data and Control Protocol**

All control of the Power Monitor happens on the development workstation. The development workstation issues commands and the Power Monitor responds to the commands by completing the operation and sending back a Status packet. The Status packet contains the entire current state of the machine, except when sampling. When sampling, the PowerTool application sends a Start packet to the Power Monitor, and then the Power Monitor sends sample packets continuously back to the PowerTool. When sampling is to be stopped, the PowerTool application sends a Stop packet. The Power Monitor stops sampling and responds with a Status packet. Generally, when the Power Monitor is not sampling, the PowerTool application requests periodic status packets in order to refresh its display.

# <span id="page-47-1"></span>**Command Line Operation of the Power Monitor**

Version 4.0.3e or later includes a console application, PowerToolCmd, for execution in batch files/scripts. It connects to your Power Monitor device without opening a GUI and will execute based on your command line settings. The majority of features exposed via the PowerTool API and GUI are available via the command line version. For additional programmatic access, see the PowerTool Automation QuickStart Guide included in the docs directory of the installation which documents our full .Net Interface.

The command line format is:

PowerToolCmd [fileName] [switch [switch ...]]

where fileName is the optional name of a PT4 file to be loaded into the buffer.

Switches shown in *italics* are required in command line mode.

Switches begin with "-" (hyphen) or "/" (forward slash). The switches are as follows, and are case-insensitive:

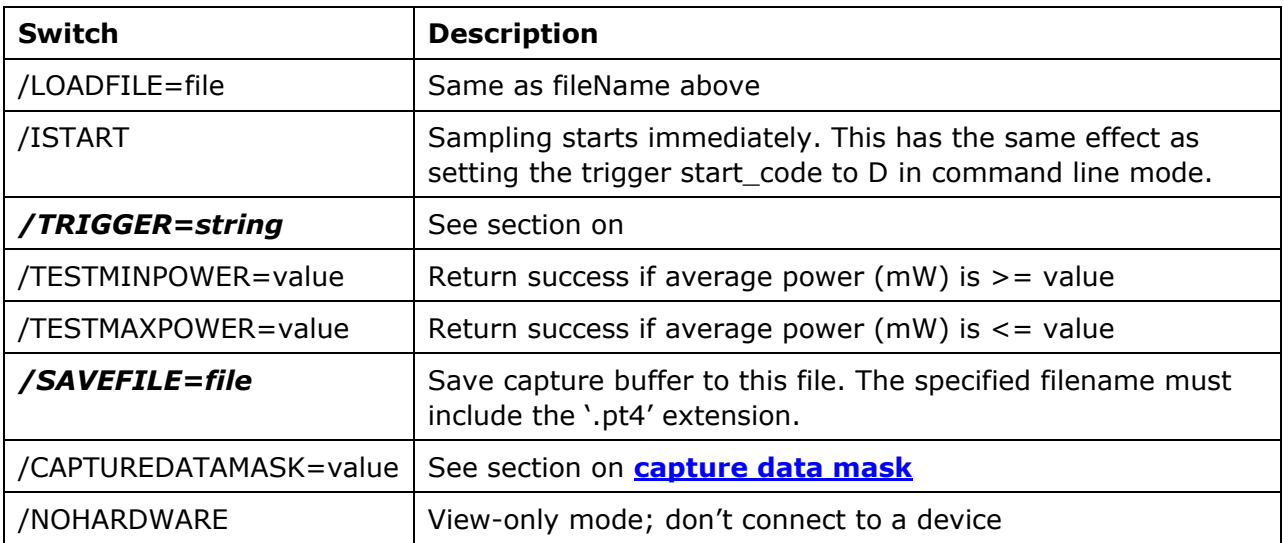

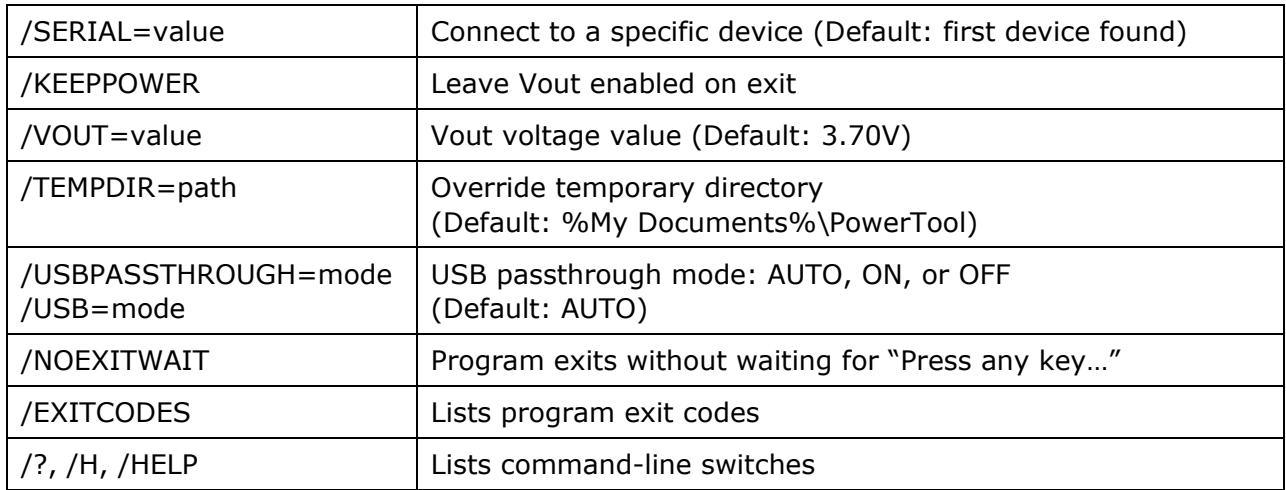

A sample full command line argument would be be:

PowerToolCmd.exe /savefile=datafile.pt4 /trigger=DBA300A500TYC20000A500 /vout=3.7 /keeppower /noexitwait

See details below to understand what the above trigger specifies.

## <span id="page-48-0"></span>**Trigger codes**

The following is the syntax of a trigger code:

## {A|Bn|Cnt|Dqrn|E}[{An|Bn}]T[{Yn}]{A|Bn|Cn|Dnt|Eqrn}[An]

The capital letters are literals. "n" represents a numeric quantity (in positive decimal or integer values, depending on the code), and "q", "r" and "t" are place-holders for code letters, explained below.

The 'T' is the dividing line in the trigger code between values that are interpreted as start conditions (those before the 'T') and values that are interpreted as stop conditions (those after the 'T').

At the highest level, the string breaks down into:

#### **<start\_code><optional\_start\_qualifier>T<optional\_export\_flag><stop\_code><o ptional\_stop\_qualifier>**

The following table lists the possible values of <**start\_code**>:

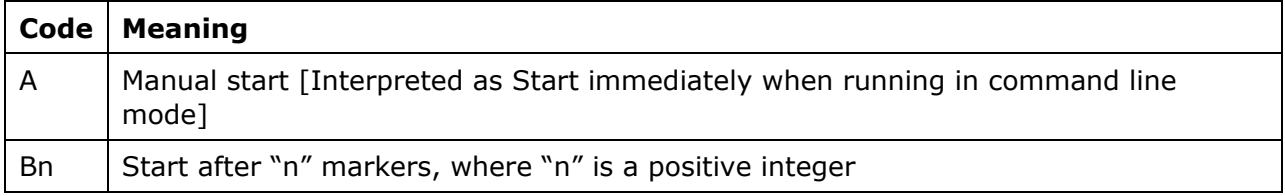

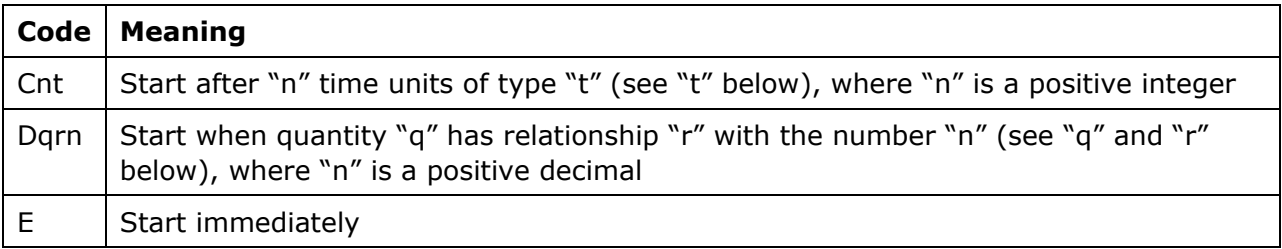

Only one start\_code may be specified at a time.

*Note: These export codes changed values in 4.0.4.12 to add the support to start based on time. Codes that previously used Cqrn now will use Dqrn. Codes that previously used D, will now use E.*

The possible values of <**optional\_start\_qualifier**> (when present) are:

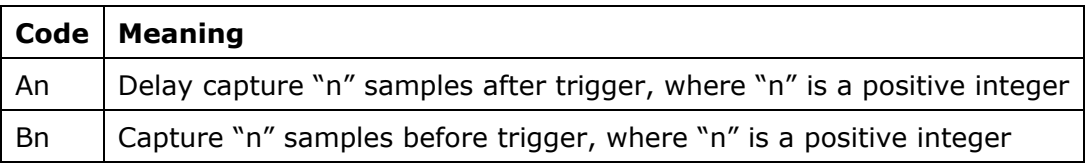

Only one optional\_start\_qualifier may be specified at a time.

If you specify a start code of A (manual) or E (immediate), a start qualifier of Bn (capture samples before trigger) will be meaningless and will be ignored.

If your start trigger condition is met before the specified number of capture before samples are available, you will have only those measured before your start condition triggers.

The possible values of <**optional\_export\_flag**> (when present) are:

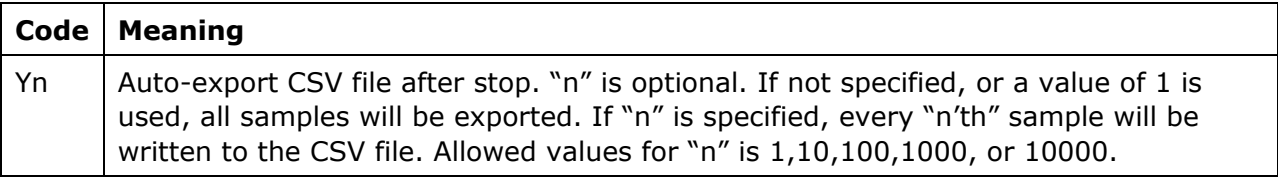

*Note: CSV export support were added in version 4.0.4.4. Prior to that version, this feature was not implemented. Granularity of export was added in version 4.0.4.12.*

The following table lists the possible values of **<stop\_code>**:

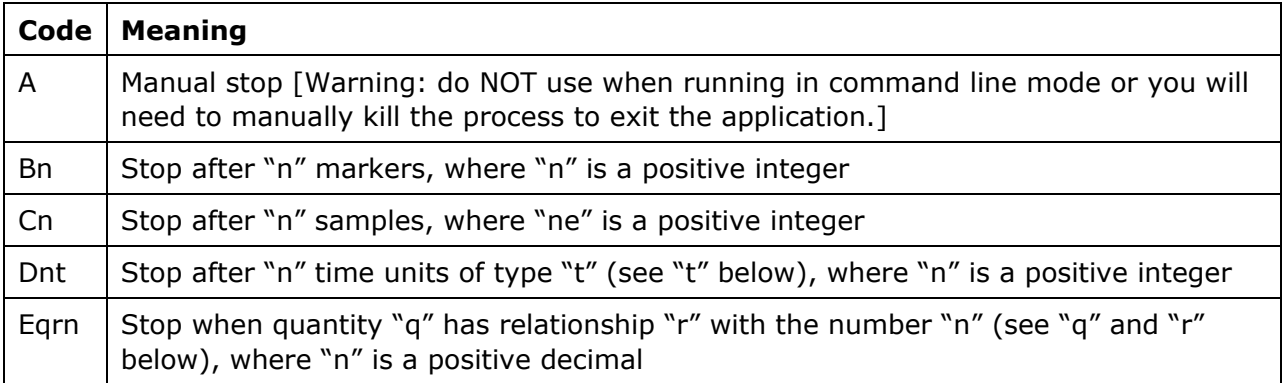

Only one stop\_code may be specified at a time.

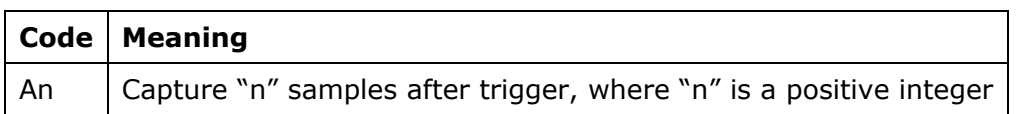

The possible values for the quantity code "**q**" are:

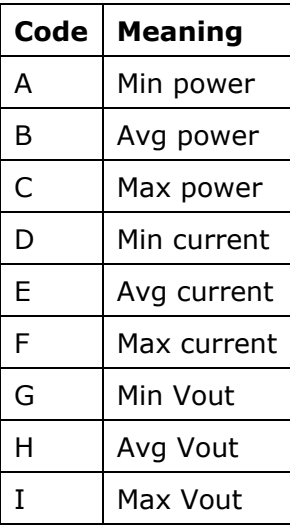

Power is calculated in mWatts. Current is calculated in mAmps. Voltage is calculated in Volts.

The possible values of relationship code "**r**" are as follows:

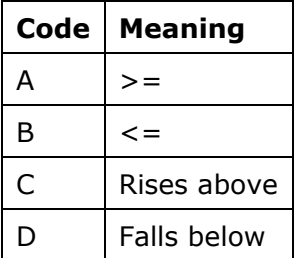

The possible values of the time-unit code "**t**" are as follows:

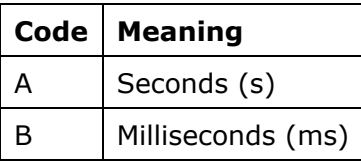

The shortest time allowed is 1 msec. The longest time allowed to be specified is equivalent to 4 weeks.

For example, a trigger code "DBA300A500TYC20000A500" would be interpreted as follows:

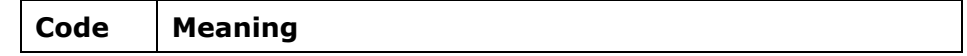

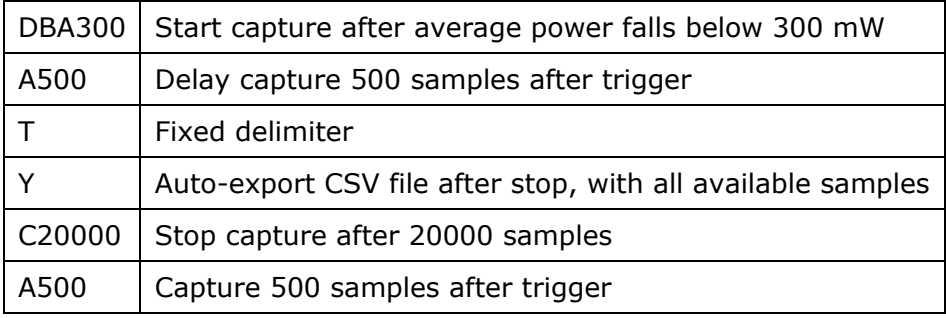

If no trigger code is specified at all, a default of 'ATA' will be used, which is how the main GUI PowerTool application starts. This is not desirable for command-line operation, as it causes it to run in manual exit mode and there is no way to issue a signal to exit the application from the executing command line. When running in command line mode, you should be sure to specify a TRIGGER setting with a stop\_code of other than A.

The main PowerTool GUI application has the ability to help you formulate trigger codes for use with the command line version of the application. From the PowerTool GUI application, select "Set Capture Triggers", put in your desired settings, and then select "Code". The resulting trigger code will be displayed in a separate window.

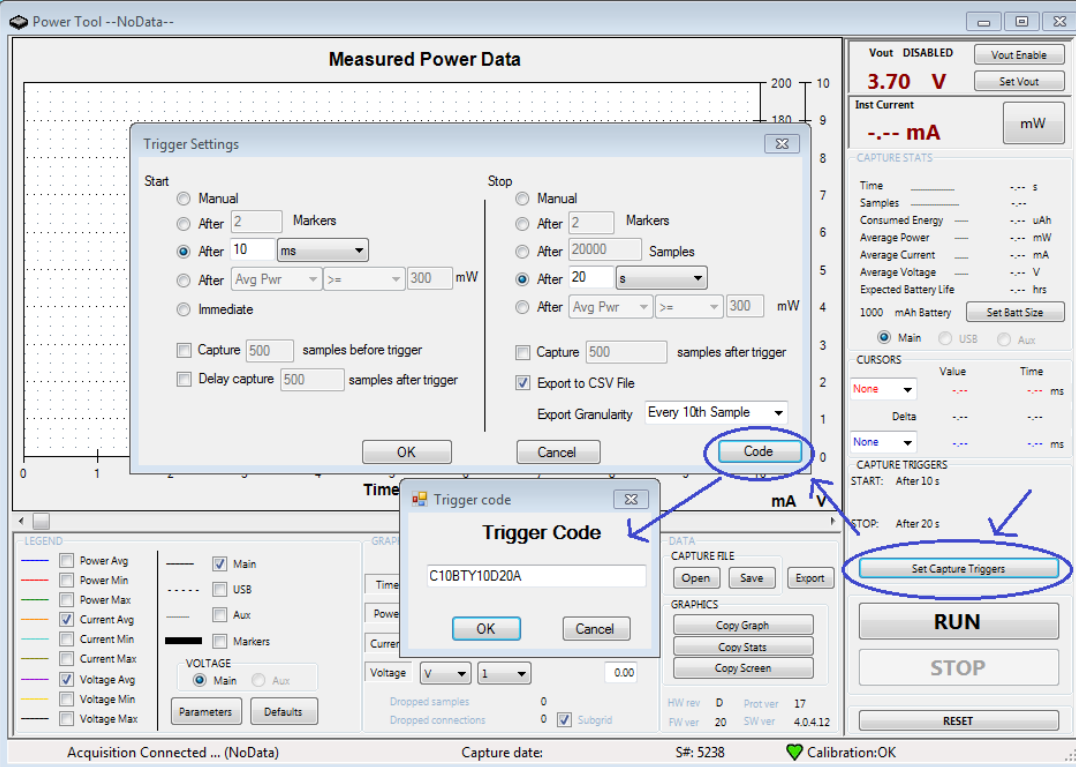

**Figure 52** Using the GUI to get a trigger code

## <span id="page-51-0"></span>**Capture Data Mask**

The capture data mask is a 16-bit quantity that specifies the data to be captured. It can be expressed either in decimal or hexadecimal (using C-style "0x" notation), but it is most naturally expressed in hex, since it is a combination of discrete bit values. Details on the capture data mask are provided in the [PT4 definition part](#page-52-1) of this document.

The capture data mask stores the values you have specified in the UI to preserve your preferences in the ini file, and is also how you specify what to export when using command line operation.

# <span id="page-52-0"></span>**Power Monitor Exit Codes**

When the PowerTool is closed, it provides an exit code that indicates why the software was closed. The exit codes include but are not limited to:

- Test complete OK
- Unable to find hardware
- Hardware calibration failed
- Disk space check fail
- Capture file write error
- Capture hardware error
- Capture buffer overrun

# <span id="page-52-1"></span>**PT4 file format**

A PT4 file consists of three main sections:

- A fixed-length header (212 bytes), at file offset 0
- A variable-length Status packet at file offset 272
- Multiple occurrences of variable-length sample data, starting at file offset 1024. All samples are recorded at a frequency of 5 kHz. Each sample is an n-tuple, the content of which is selectable at run-time.

## <span id="page-52-2"></span>**Header section**

The first 212 bytes are the header, as follows:

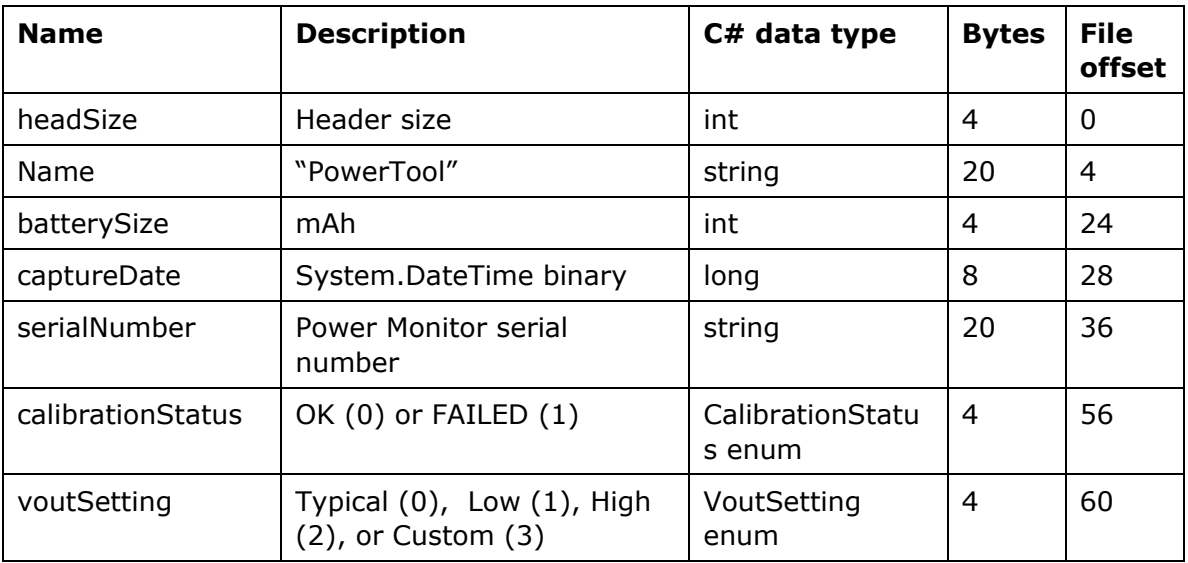

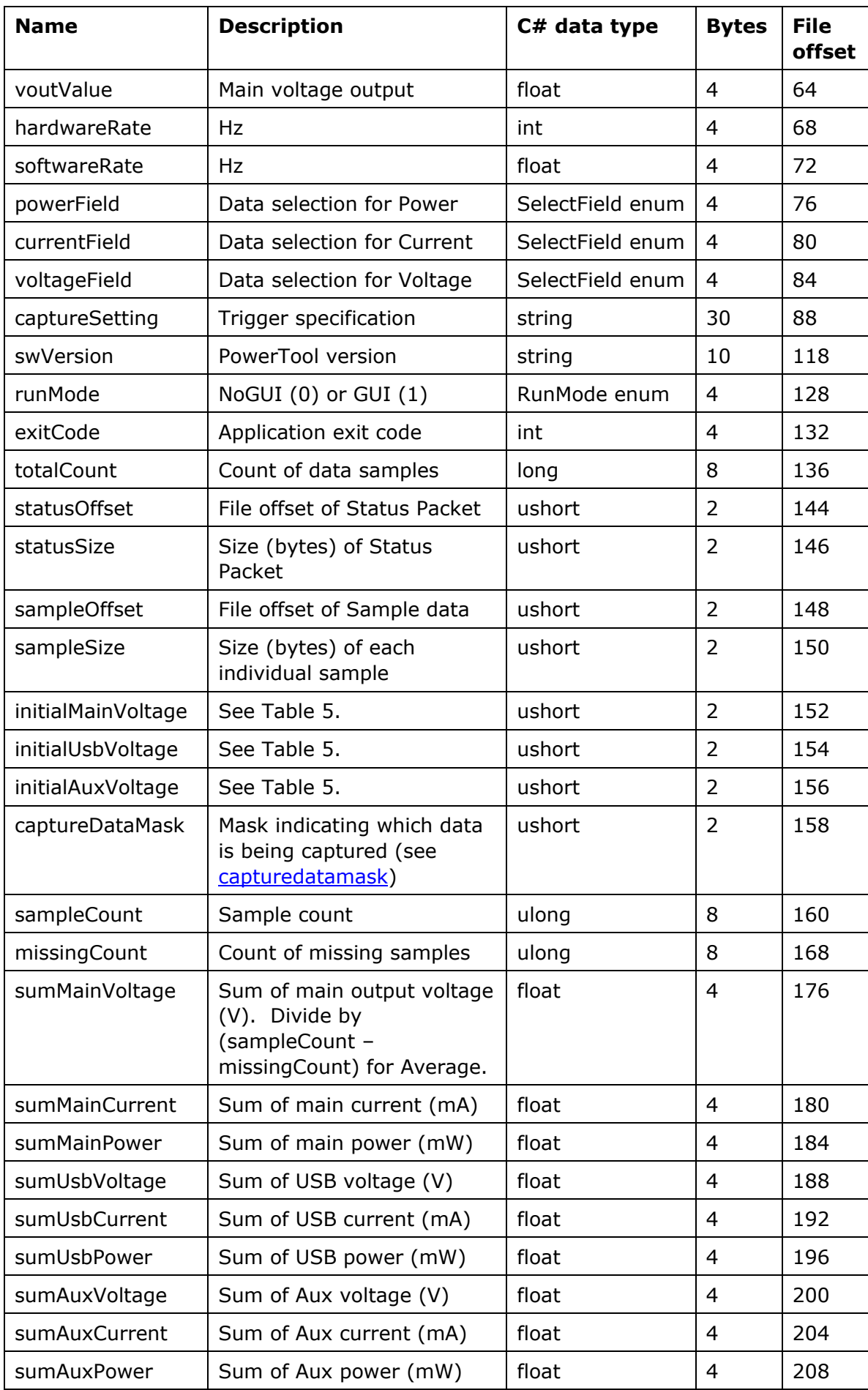

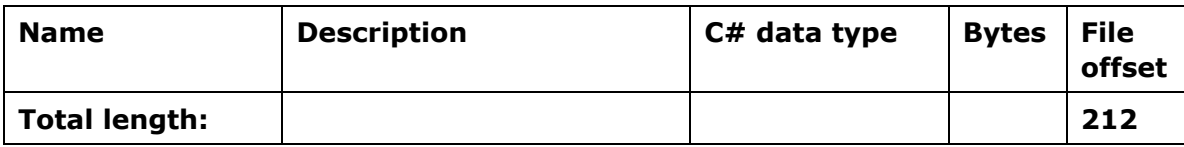

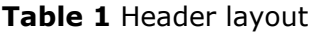

All strings are length-prefixed (one-byte), and are blank-padded to their fixed length, suitable for reading with BinaryReader.ReadString(). The lengths listed include the length byte.

The enumerations are as follows:

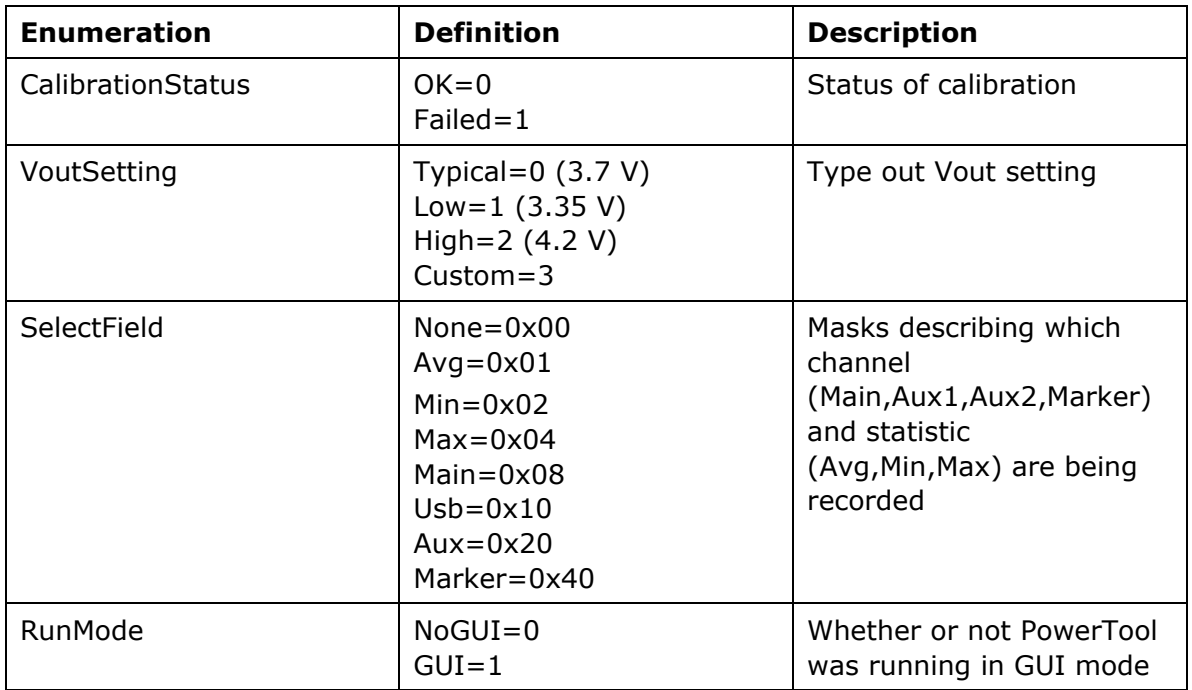

**Table 2** Header enumerations

<span id="page-54-0"></span>The **captureDataMask** indicates which of the three data channels are captured: Main, USB, or AUX and which aspects of Voltage, Current, and Power fields are captured. Each channel and field is represented by one bit in the mask. The mask is thus the bitwise-OR of the channel(s) and field(s) to be captured.

The bit values for the channels are as follows:

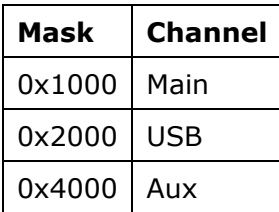

The bit values for the fields are as follows:

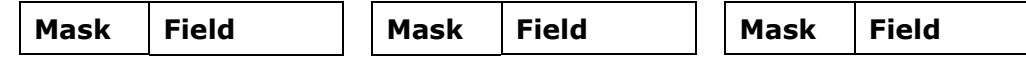

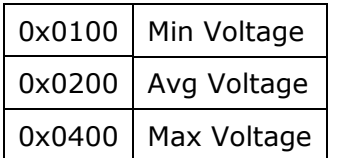

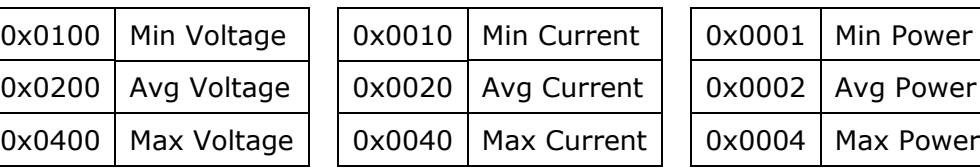

The data is bitwise-OR'd together to specify what should be captured.

For example:

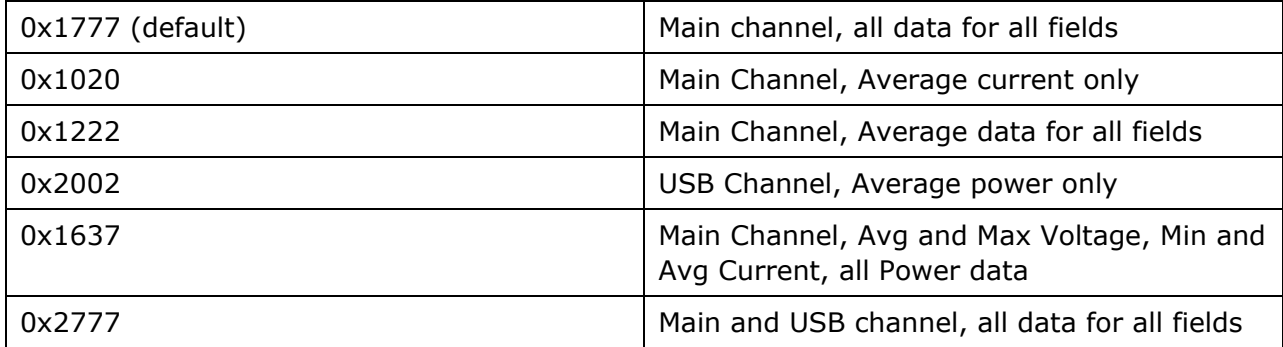

The file is padded with zeros until offset 272 (144+128), where a Status packet from the Power Monitor hardware is recorded, as follows:

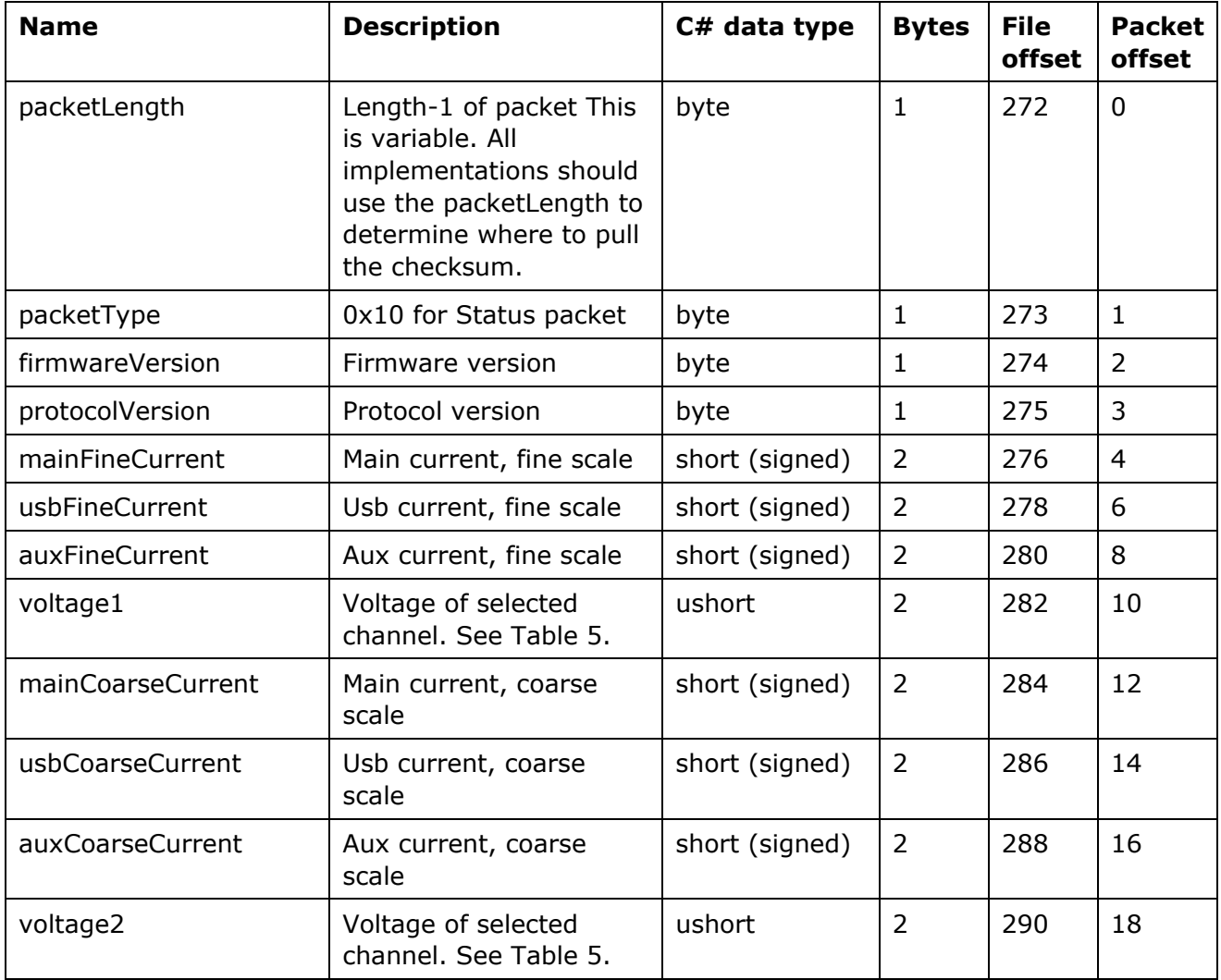

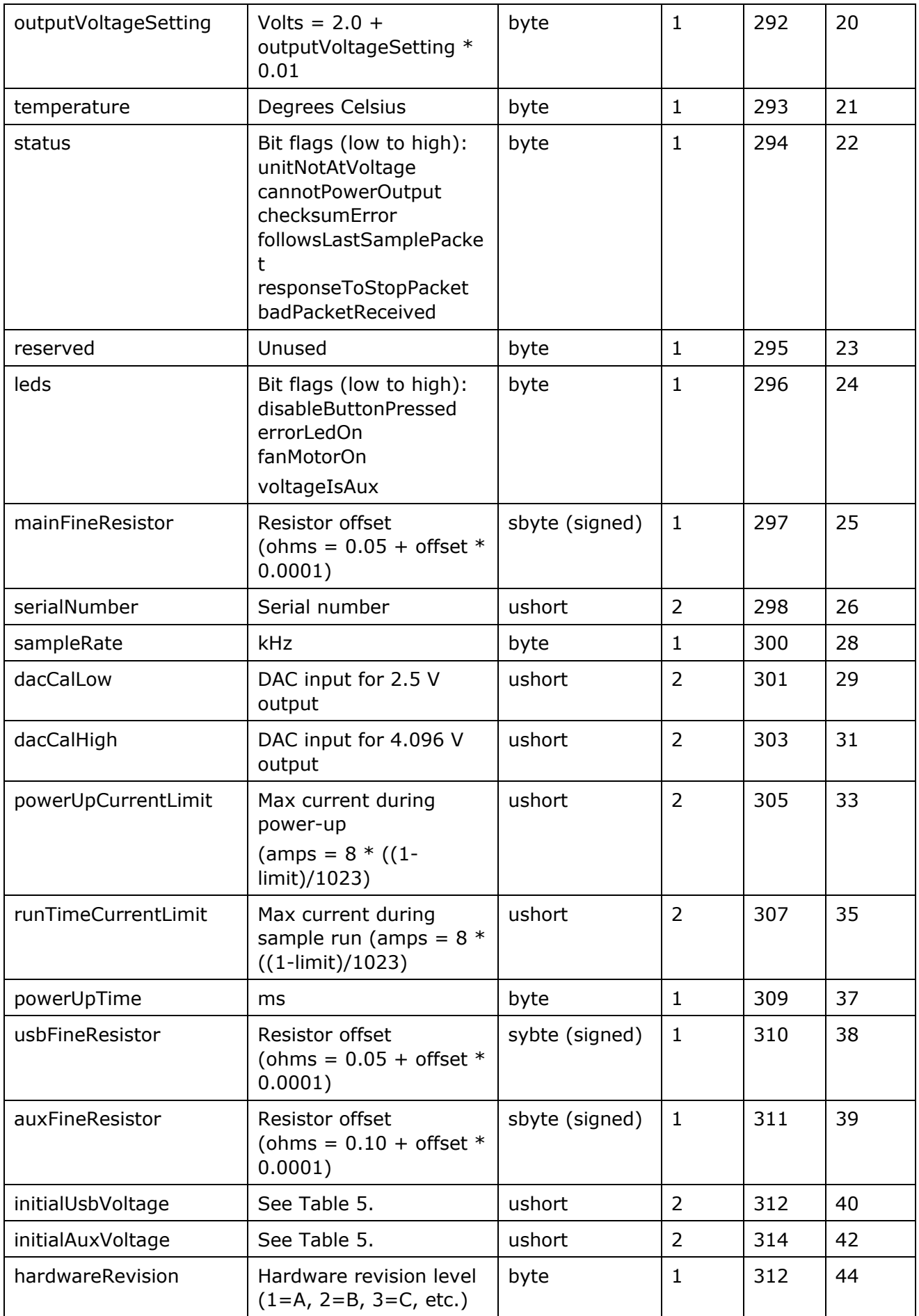

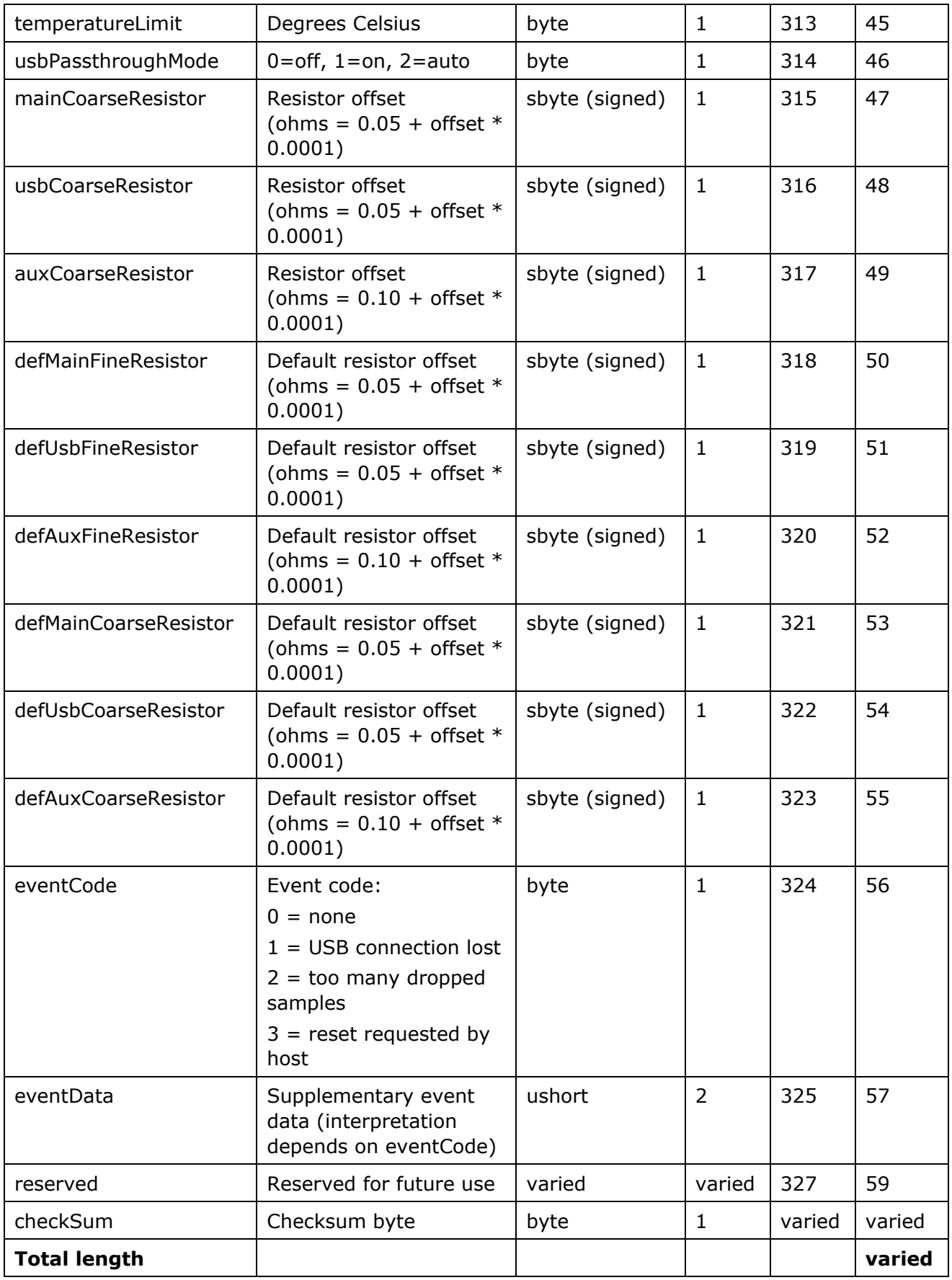

**Table 3** Status packet layout

The file is then padded with zeros up until file offset 1024, where the sample data begins.

## <span id="page-58-0"></span>**Interpreting the Sample Data**

Beginning at offset 1024, sample data is recorded at a rate indicated in the Status Packet. Each sample consists of up to four two-byte quantities, three of which are optional, depending on the **captureDataMask** field at offset 158.

The total count of samples is given by the **totalCount** field of the header.

The four quantities are the current measurements for the Main, Usb, and/or Aux channels, and a voltage for the channel indicated by the **voltageIsAux** bit of the **leds** field of the **Status** packet (file offset 296). If the bit is set, the voltage is the Aux channel voltage, otherwise it is the Main channel voltage.

The current measurements can each be either on the Fine or Coarse scale, independently of each other, and the scale can change from one sample to the next. For fine scale measurements each tick represents 1 uA (microamp), whereas for the coarse scale, each tick represents 250 uA.

A coarse measurement always has the low-order bit set. For fine measurements, the loworder bit is always clear. After determining the scale, the low-order bit should be cleared before calculating the current.

For voltage, the two low-order bits are the two marker channels. The lowest bit is Marker 0, the next bit is Marker 1. These bits should be masked off before calculating voltage.

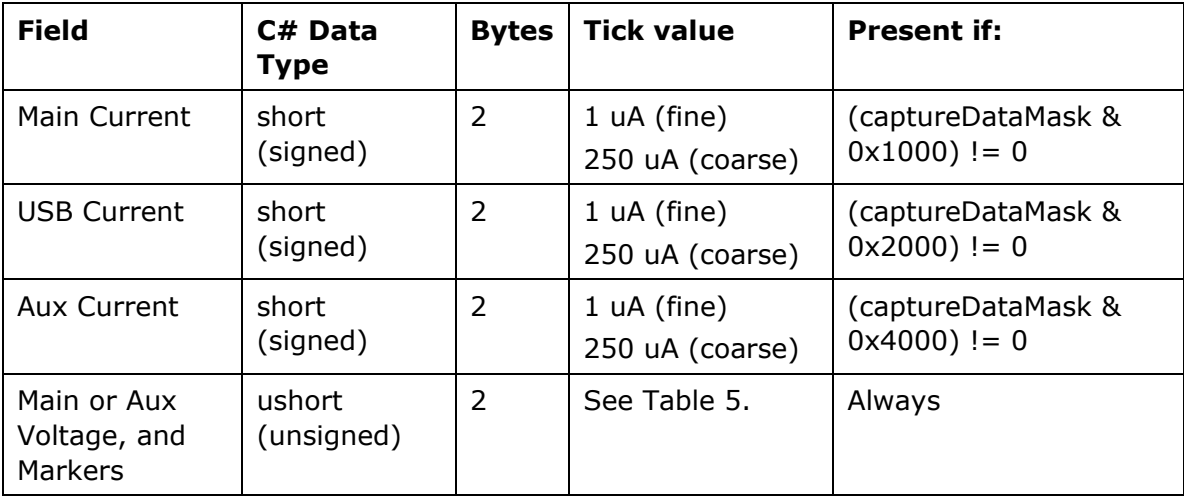

The layout of each sample is as follows:

**Table 4** Sample layout

The following table lists the value of each voltage tick in microvolts (uV), depending on the hardware revision level and the channel:

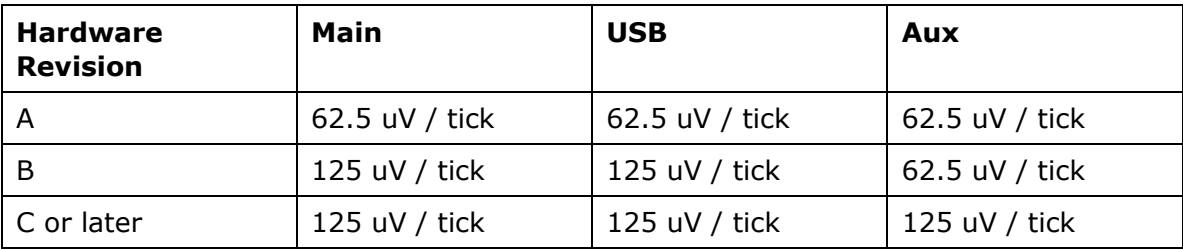

**Table 5** Voltage units

## <span id="page-59-0"></span>**Missing data values**

In order to account for the time gaps caused by calibration cycles, delays in communication between the power monitor and the PC host, or other causes, the PowerTool software inserts missing data indicators. For current measurements, missing data is recorded as 0x8001, while for voltage the missing value is 0xFFFF.

Should a missing value be encountered within a given sample, the entire sample should be treated as missing, but the 200 uSec of time for the sample should be accounted for.

## <span id="page-59-1"></span>**Example C# program to process a PT4 file**

Pt4Reader, a sample C# console application is included with the installation. Look in the 'DeveloperExamples' directory where you installed the Power Monitor application. The DeveloperTools solution will load the Pt4Reader project. Alternatively, the 'src/Pt4Reader' subdirectory contains the project file. Pt4Reader takes a pt4 filename as an input argument and outputs the file's contents to the console.

This page purposely left blank.